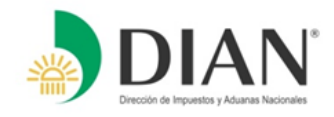

**PRESENTACIÓN VIRTUAL DE LAS DECLARACIONES DE RENTA Y PAGO ELECTRÓNICO DE IMPUESTO PARA RESIDENTES EN EL EXTERIOR AÑO GRAVABLE 2014**

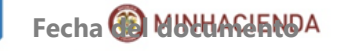

# **MARCO LEGAL**

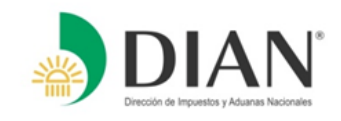

- **Artículo 10 inciso 2 del Estatuto Tributario.**
- **Artículos 525 y 550 del Estatuto Tributario.**
- **Artículo 579 del Estatuto Tributario**: Lugares y Plazos para la presentación de las declaraciones tributarias.
- **Artículos 592, 593, 594-1 y 594-3** del Estatuto Tributario.
- **Decreto 2460 del 07 de Noviembre de 2013:** Por el cual se reglamenta el artículo 555-2 del Estatuto Tributario el Registro Único Tributario -RUT, constituye el mecanismo único para identificar, ubicar y clasificar a los sujetos de obligaciones administradas y controladas por la DIAN.

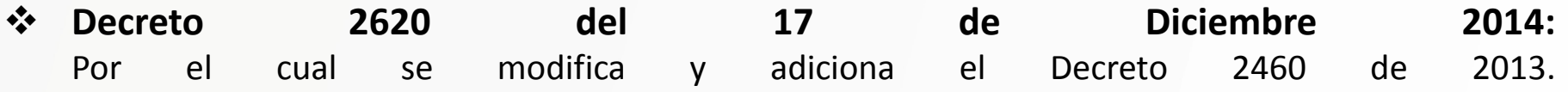

 **Decreto 2623 del 17 de Diciembre de 2014,** Por el cual se fijan los lugares y plazos para la presentación de las declaraciones tributarias y para el pago de los impuestos, anticipos y retenciones en la fuente y se dictan otras disposiciones.

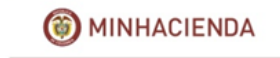

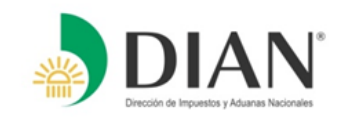

### **Presentar la declaración del impuesto sobre la renta y complementarios de forma:**

• ELECTRÓNICA, para ello deberán solicitar el mecanismo de firma digital respaldado con certificado digital emitido por la DIAN, con el cual el usuario una vez diligencie su formulario, podrá firmarlo digitalmente y presentarlo virtualmente a la DIAN, cumpliéndose así con la obligación de declarar completamente por este medio.

#### **El pago del impuesto y el anticipo, podrán realizarlo de forma:**

- ELECTRÓNICA, o
- Realizar el pago en los Bancos autorizados en el territorio colombiano.

Las declaraciones presentadas por un medio diferente, por parte del obligado a utilizar los servicios informáticos electrónicos, **"se tendrán como no presentadas**" de acuerdo con el **Art.579-2 del Estatuto Tributario**.

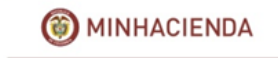

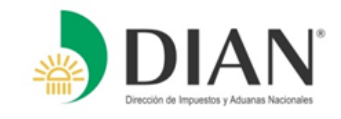

El plazo para presentar la declaración y cancelar, en una sola cuota, el valor a pagar por concepto del impuesto sobre la renta y complementarios vence en las fechas del mismo año que se indican, atendiendo los dos últimos dígitos del NIT del declarante que conste en el Certificado del Registro Único Tributario RUT, sin tener en cuenta el dígito de verificación, así:

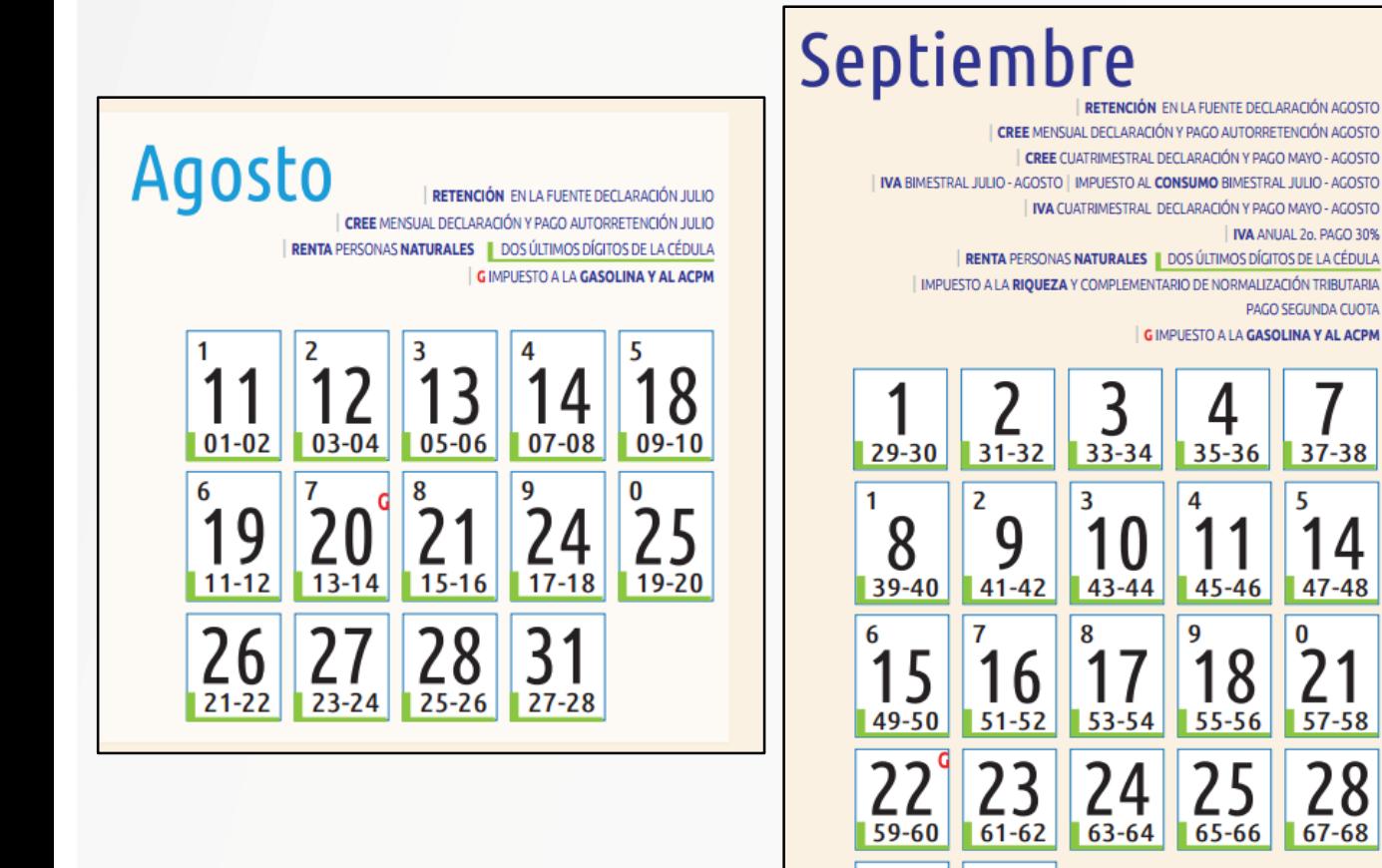

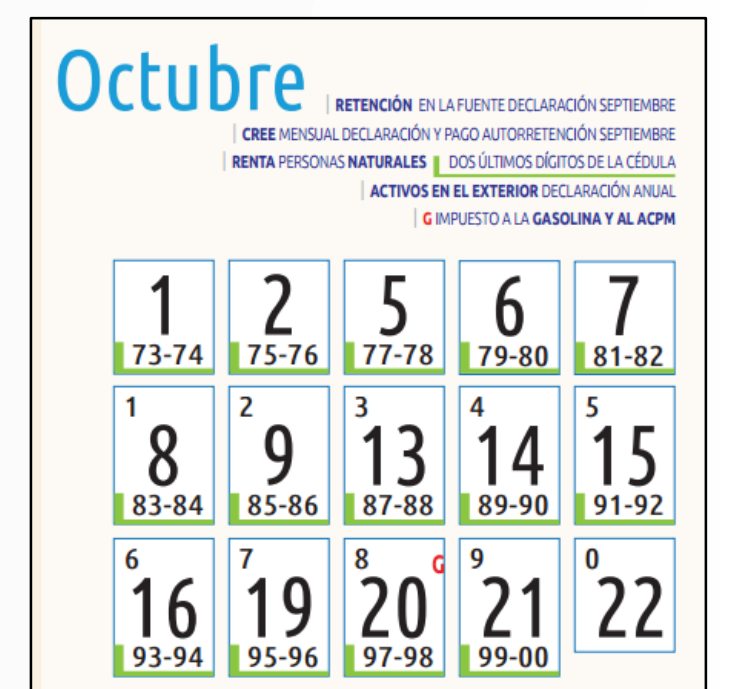

Información que igualmente encontrara publicada en: [http://www.dian.gov.co/descargas/Servicios/publicaciones/2015/CT\\_2015.pdf](http://www.dian.gov.co/descargas/Servicios/publicaciones/2015/CT_2015.pdf)

 $171 - 72$ 

29 69-70  $47 - 48$ 

 $57 - 58$ 

 $67 - 68$ 

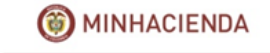

## **REGISTRO UNICO TRIBUTARIO RUT**

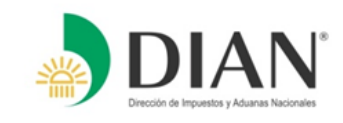

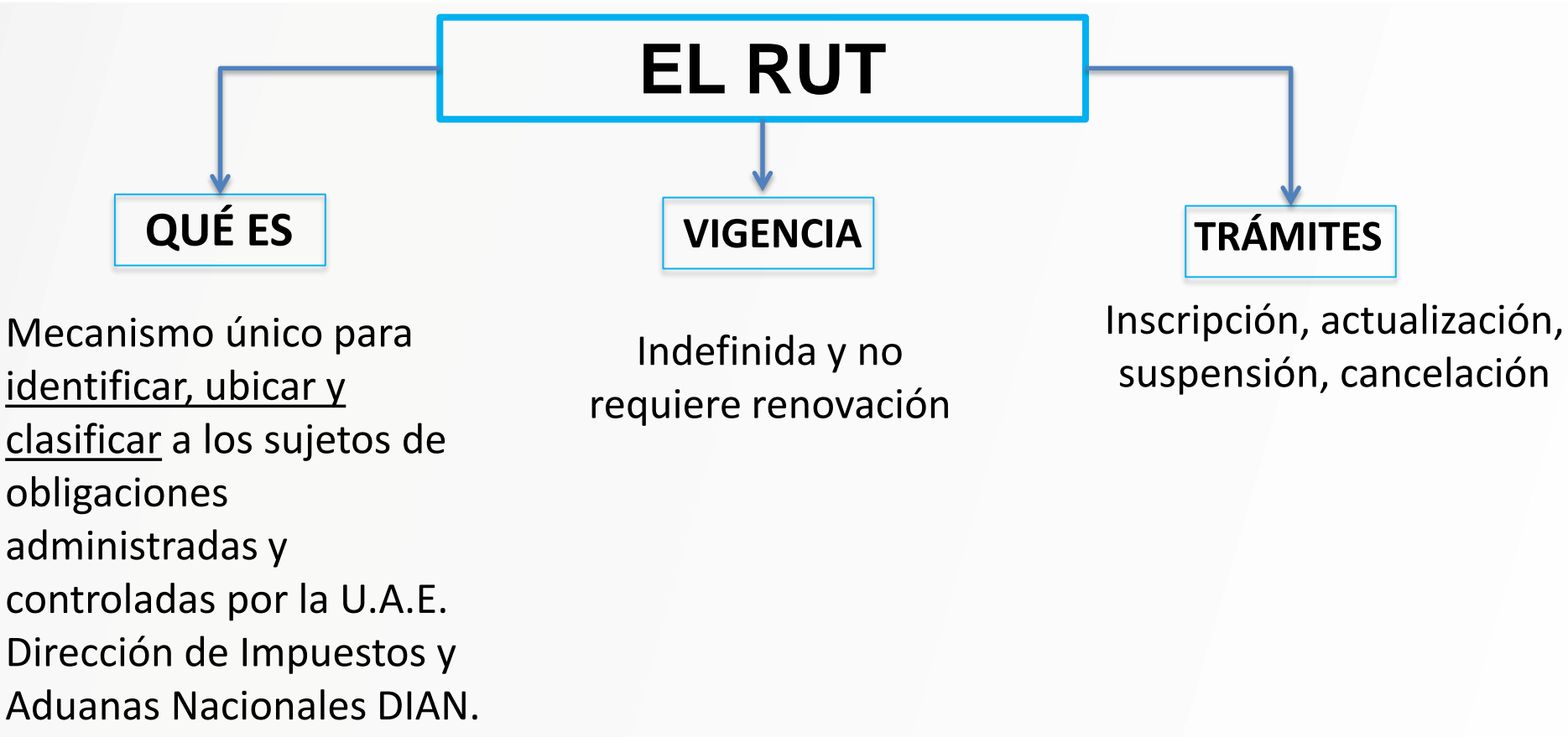

# **QUÉ ES EL NIT**

Es el Número de Identificación Tributaria asignado por la U.A.E Dirección de Impuestos y Aduanas Nacionales DIAN que permite individualizar en materia tributaría, aduanera y de control cambiario a todos los inscritos en el RUT.

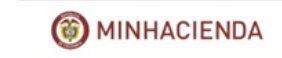

## **PROCEDIMIENTO PARA SOLICITAR EL REGISTRO ÚNICO TRIBUTARIO – RUT Y EL MECANISMO DIGITAL**

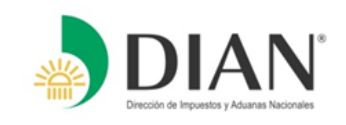

- Las personas residentes en el exterior, podrán enviar la solicitud de inscripción o actualización del Registro Único Tributario-RUT-, a través del Sistema de Quejas, Reclamos, Peticiones y Sugerencias de la página web de la DIAN [www.dian.gov.co](http://www.dian.gov.co/) anexando escaneado su documento de identidad y pasaporte, en donde conste la fecha de salida del país.
- Ingresando a la página web, en la sección Contáctenos o en la barra verde en Servicio al Ciudadano encontrara el link, PQSR y Denuncias, siga cada uno de los pasos allí indicados, para mayor información puede ingresar al siguiente link:
- [http://www.dian.gov.co/contenidos/servicios/quejas\\_y\\_soluciones.html](http://www.dian.gov.co/contenidos/servicios/quejas_y_soluciones.html)
- Podrán solicitar el trámite de emisión del mecanismo de firma respaldado con certificado digital al buzón "[rut-extranjeros@dian.gov.co](mailto:rut-extranjeros@dian.gov.co)" habilitado para tal efecto.
- Es importante resaltar que se hace indispensable tener previamente inscrito y/o actualizado en el Registro Único Tributario un correo electrónico activo, al cual se le enviará la información.
- Las cartillas para realizar la presentación virtual de las declaraciones se encuentran en el enlace: <http://www.dian.gov.co/dian/20dian-virtual.nsf/pages/sie-pdf?OpenDocument>

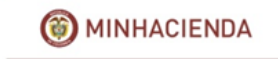

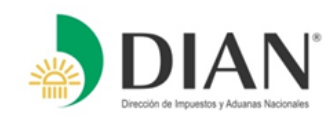

Para poder utilizar cualquiera de los Servicios Electrónicos disponibles, se debe dirigir a la Página principal de la Dian, [www.dian.gov.co](http://www.dian.gov.co/) y habilitar la Cuenta de Usuario, teniendo en cuenta que primero debe encontrarse inscrito en el RUT con un correo electrónico activo para recibir información de la clave de acceso al sistema.

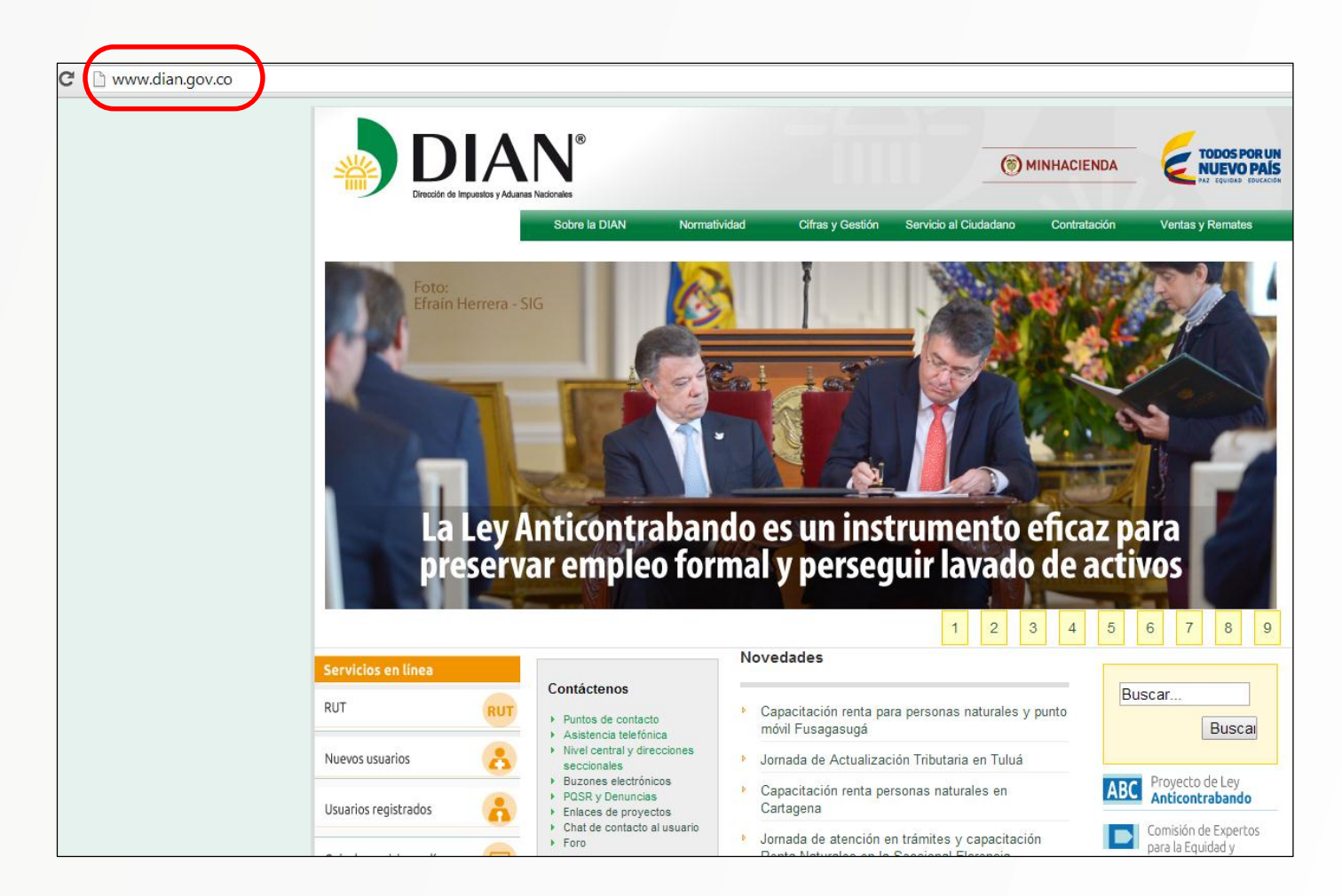

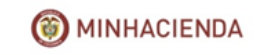

# **Servicios en Línea**

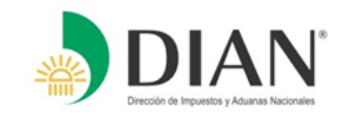

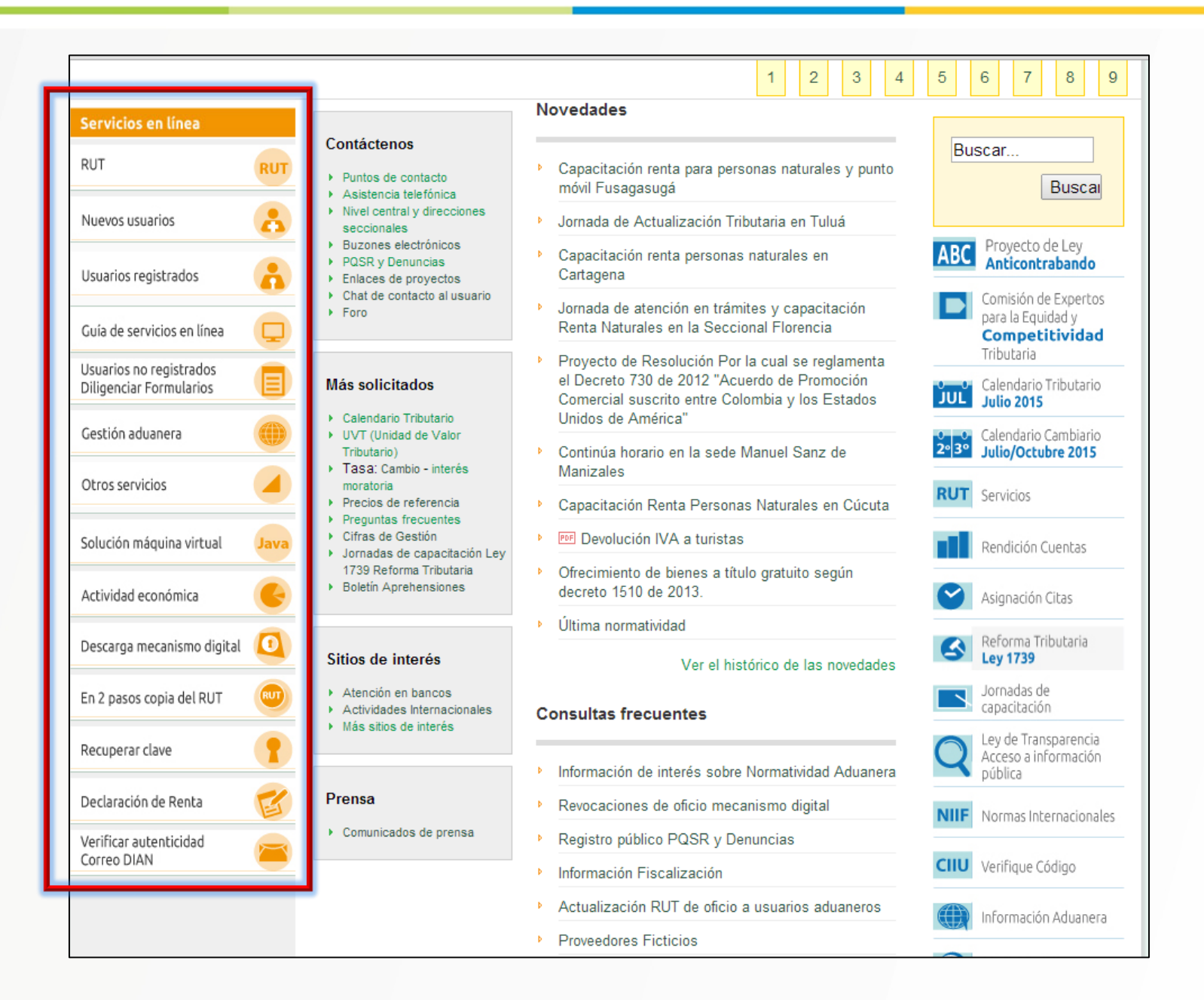

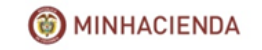

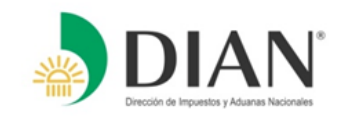

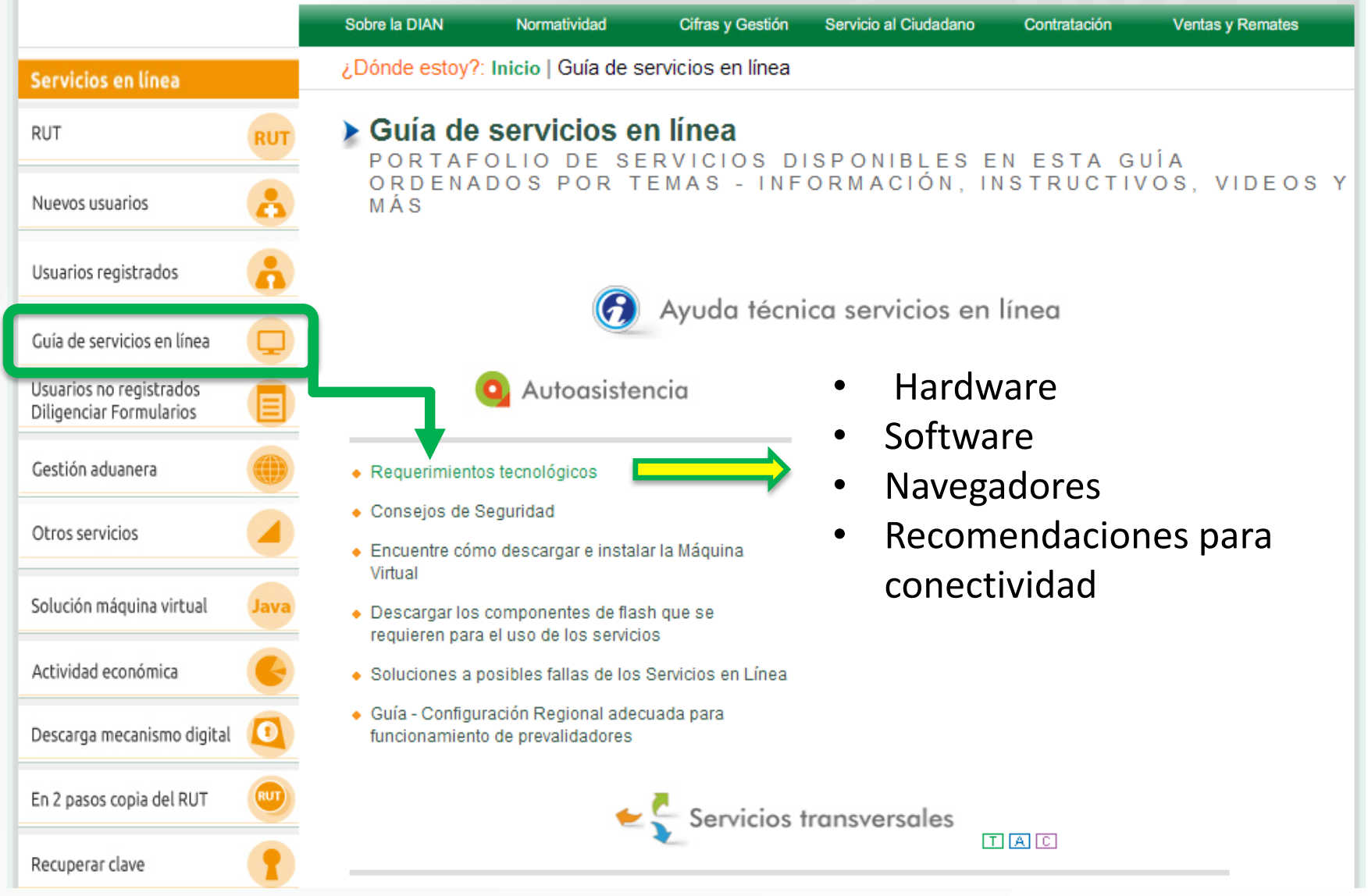

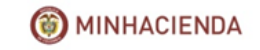

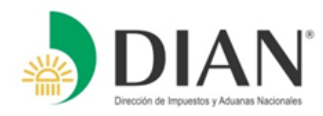

A. Ingrese a "Otros Servicios" y pulse el enlace Verificar su sistema para firma

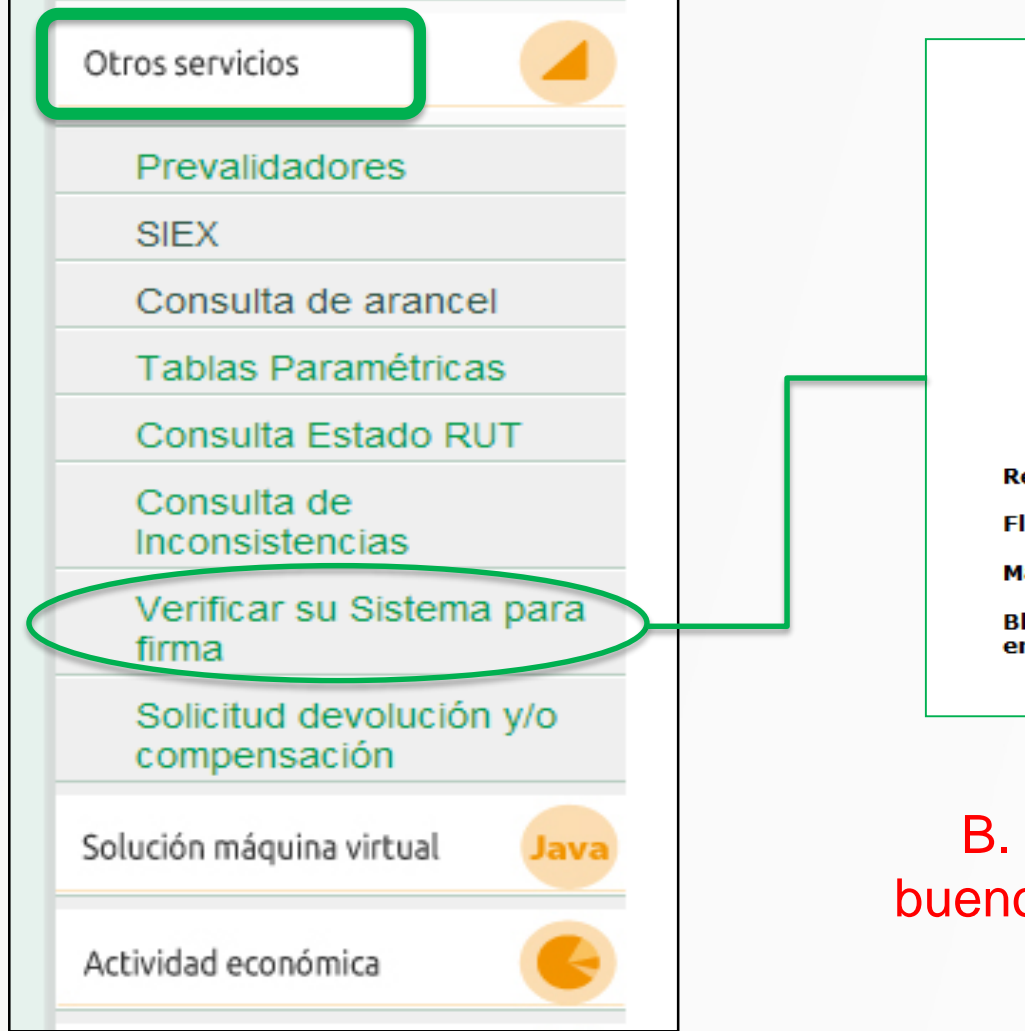

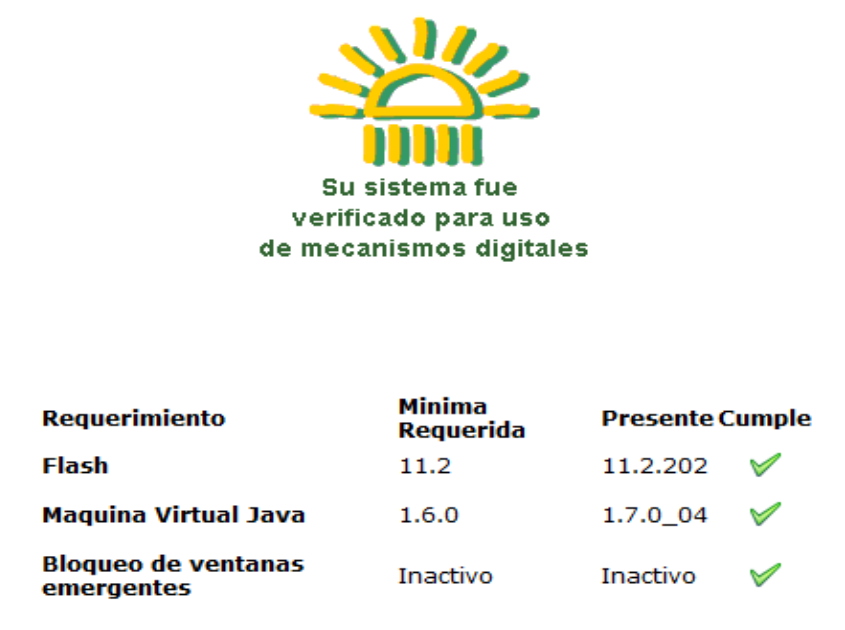

B. Deben aparecer los tres vistos buenos para los requerimientos que se especifican.

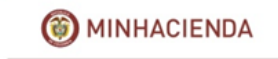

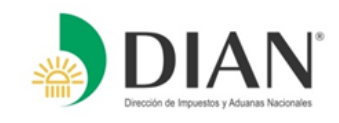

**La Solicitud de inscripción del Registro Único Tributario-RUT y la Emisión o Renovación del Mecanismo de firma con certificado digital,** la podrán realizar a través del Sistema de Peticiones, Quejas, Sugerencias, Reclamos, – PQRS y Denuncias (Ver recuadro), anexando copia escaneada del documento de identidad y del pasaporte en donde conste la fecha de salida del país. **Decreto 2460 del 7 de Noviembre del año 2013, Parágrafo del Artículo 9.**

Para efectos de actualización del RUT, se podrá hacer en línea, a través del uso del mecanismo de firma digital.

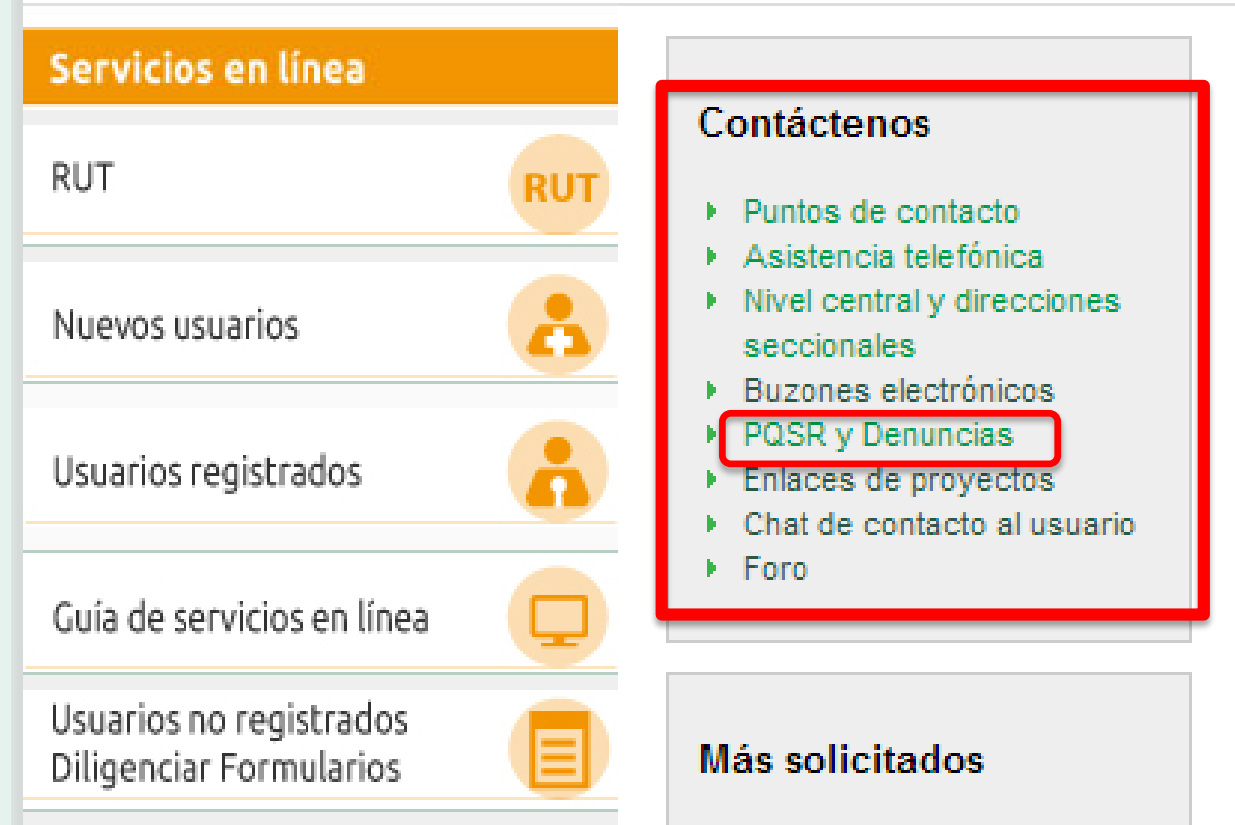

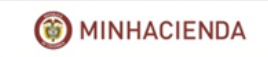

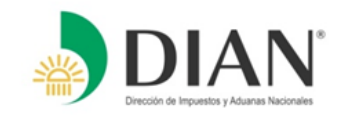

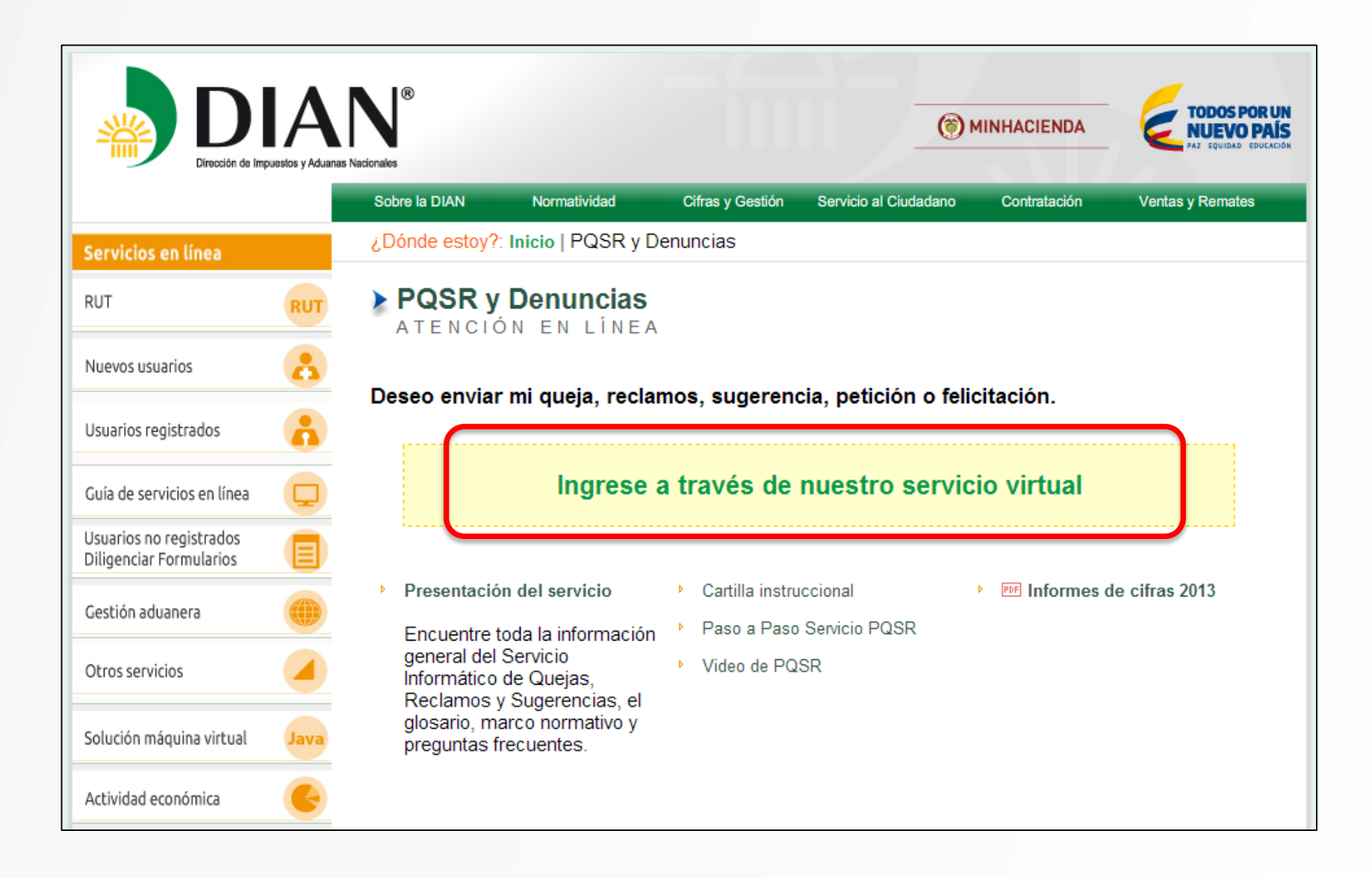

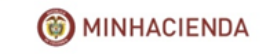

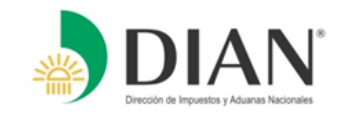

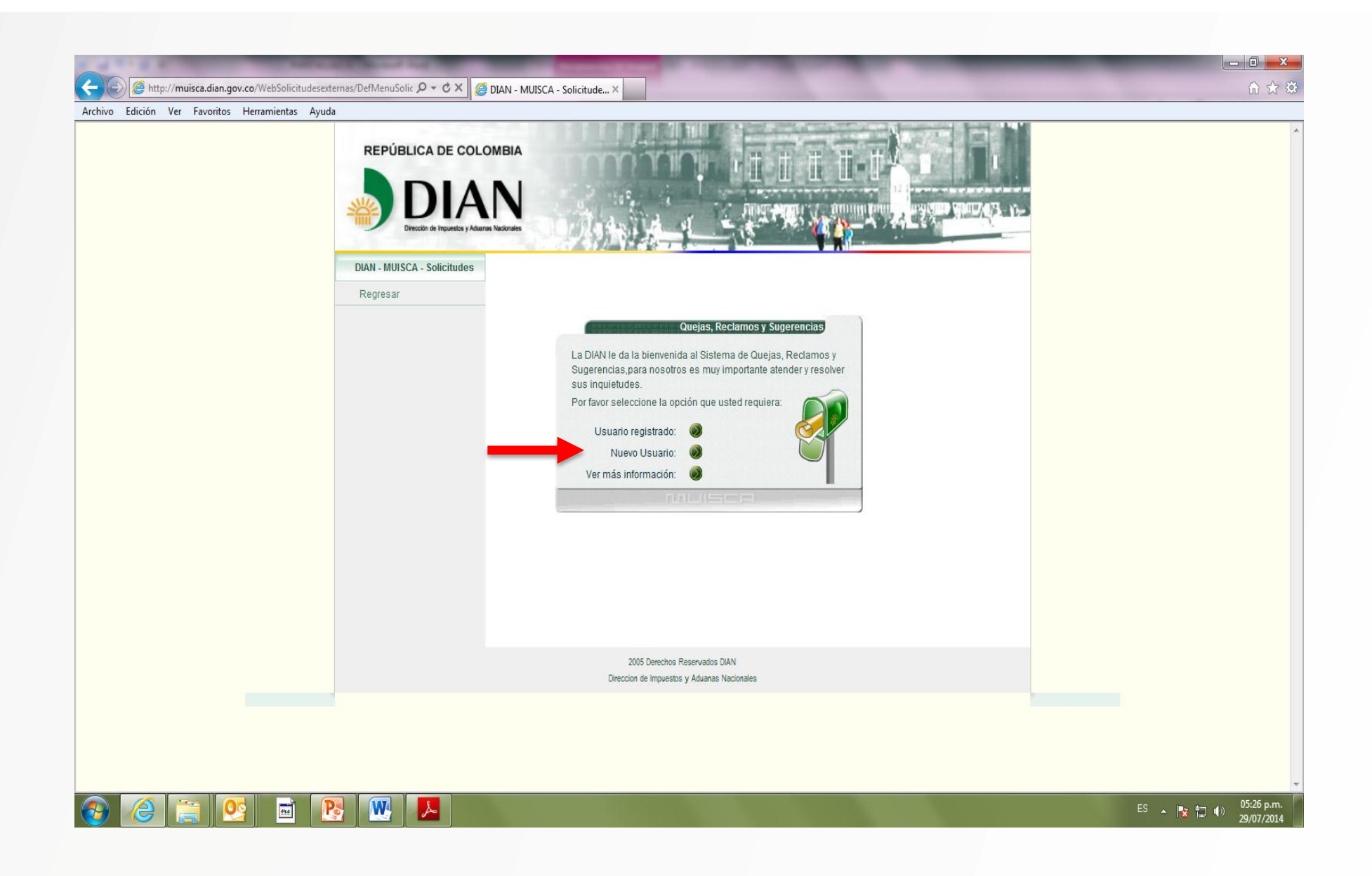

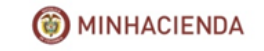

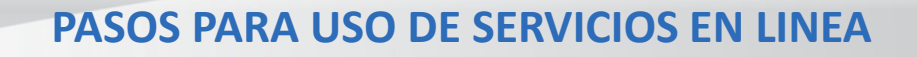

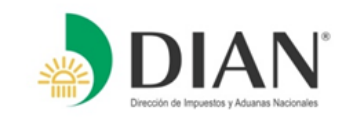

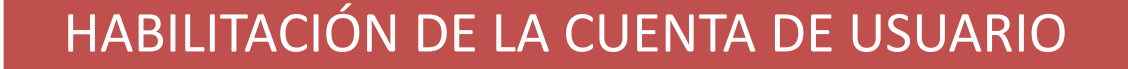

ACTIVACIÓN O DESCARGA DEL MECANISMO DIGITAL

DILIGENCIAMIENTO Y PRESENTACIÓN VIRTUAL DE LA DECLARACIÓN

PAGO ELECTRÓNICO

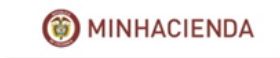

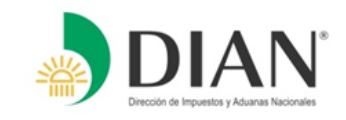

# ●**HABILITACIÓN DE CUENTA DE USUARIO**

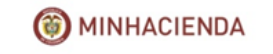

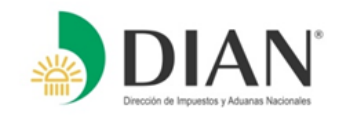

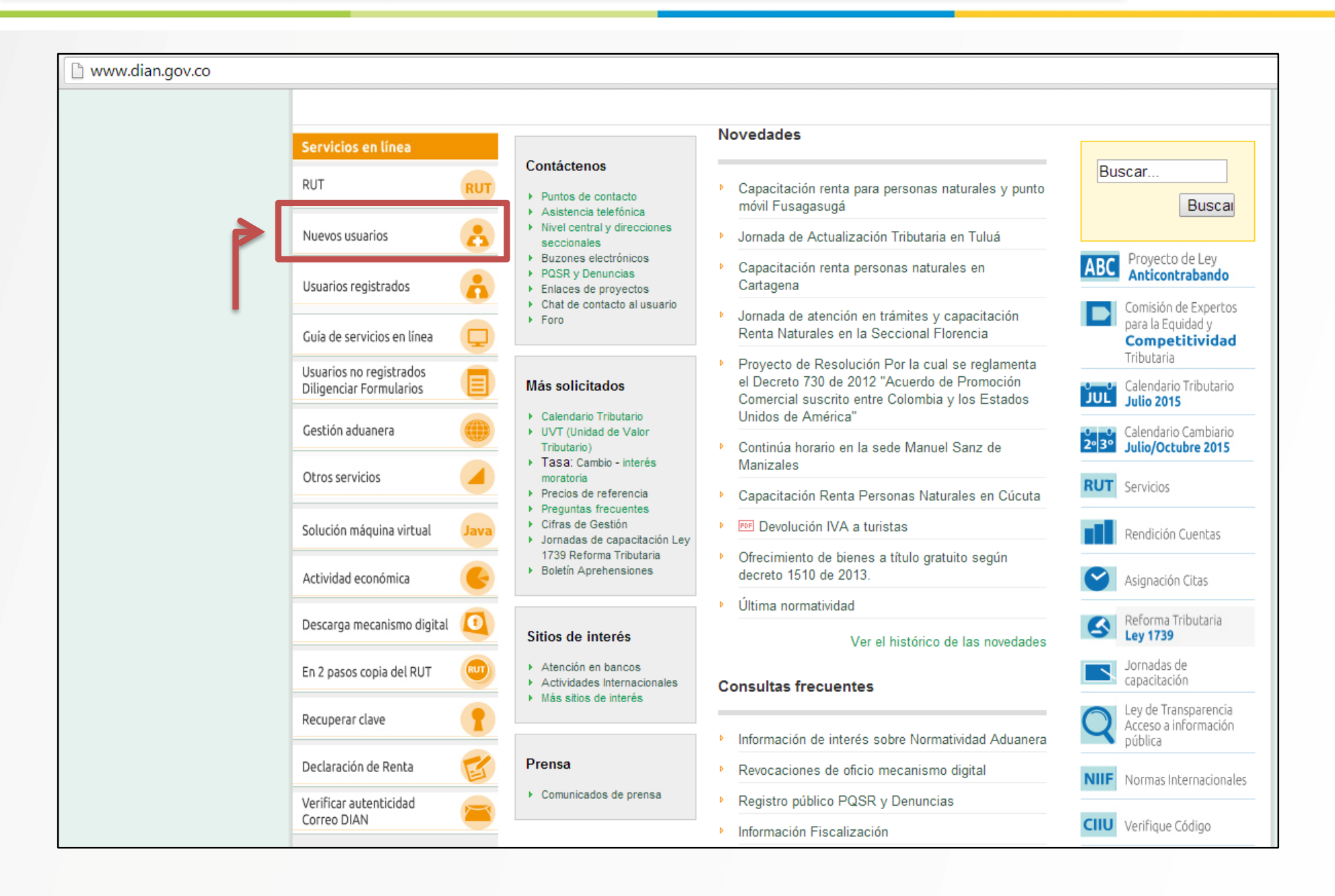

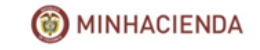

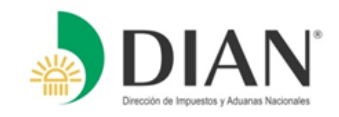

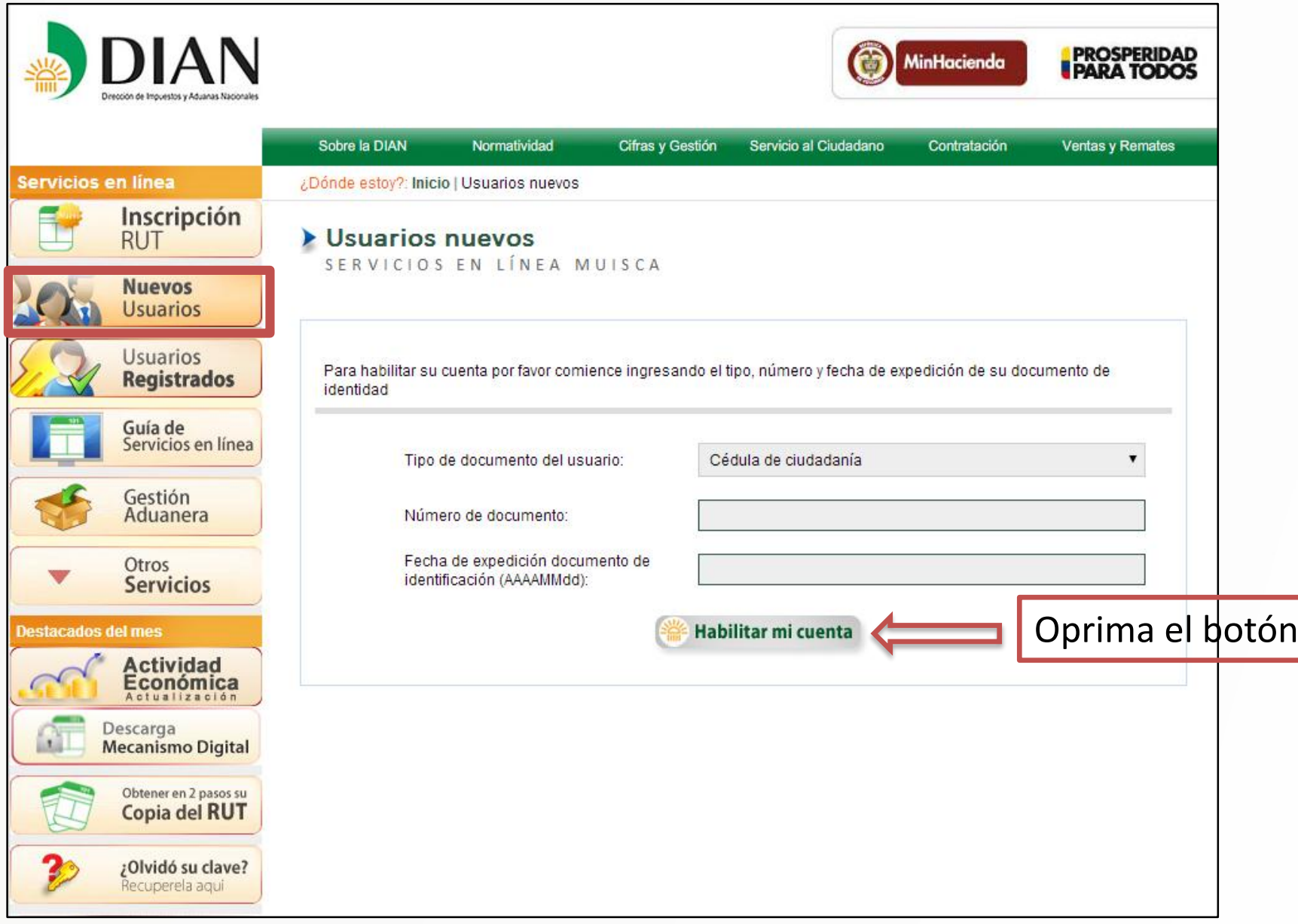

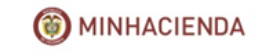

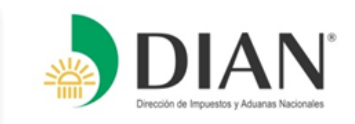

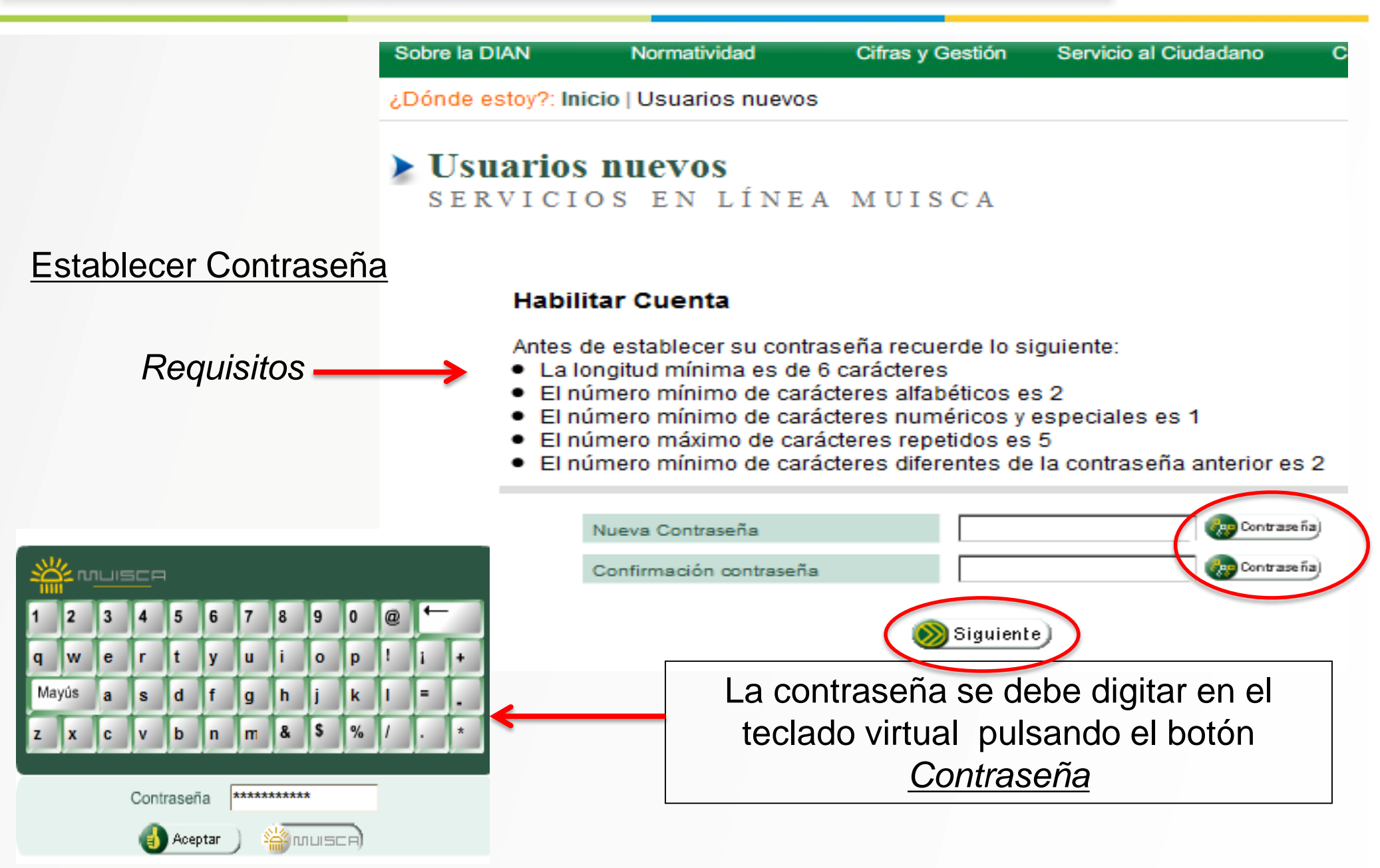

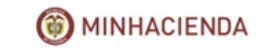

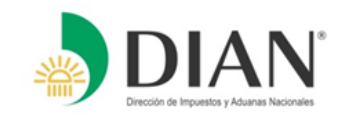

**Una vez habilitada la cuenta de usuario y con su mecanismo digital activo usted podrá realizar:**

- Actualización del Registro Único Tributario
- Consulta del Registro Único Tributario (RUT)
- Diligenciamiento y Presentación Virtualmente de sus obligaciones
- Diligenciamiento y Pago electrónico
- Crear Solicitudes Especiales del RUT

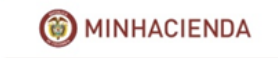

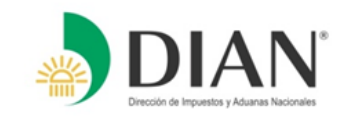

# ●**ACTIVACIÓN O DESCARGA DEL MECANISMO DIGITAL**

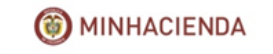

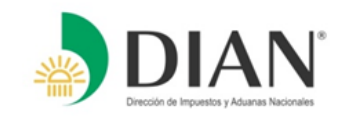

Una vez se ingresa al Portal de la DIAN [www.dian.gov.co,](http://www.dian.gov.co/) seleccionar el link "Descarga Mecanismo Digital" como le indica el recuadro.

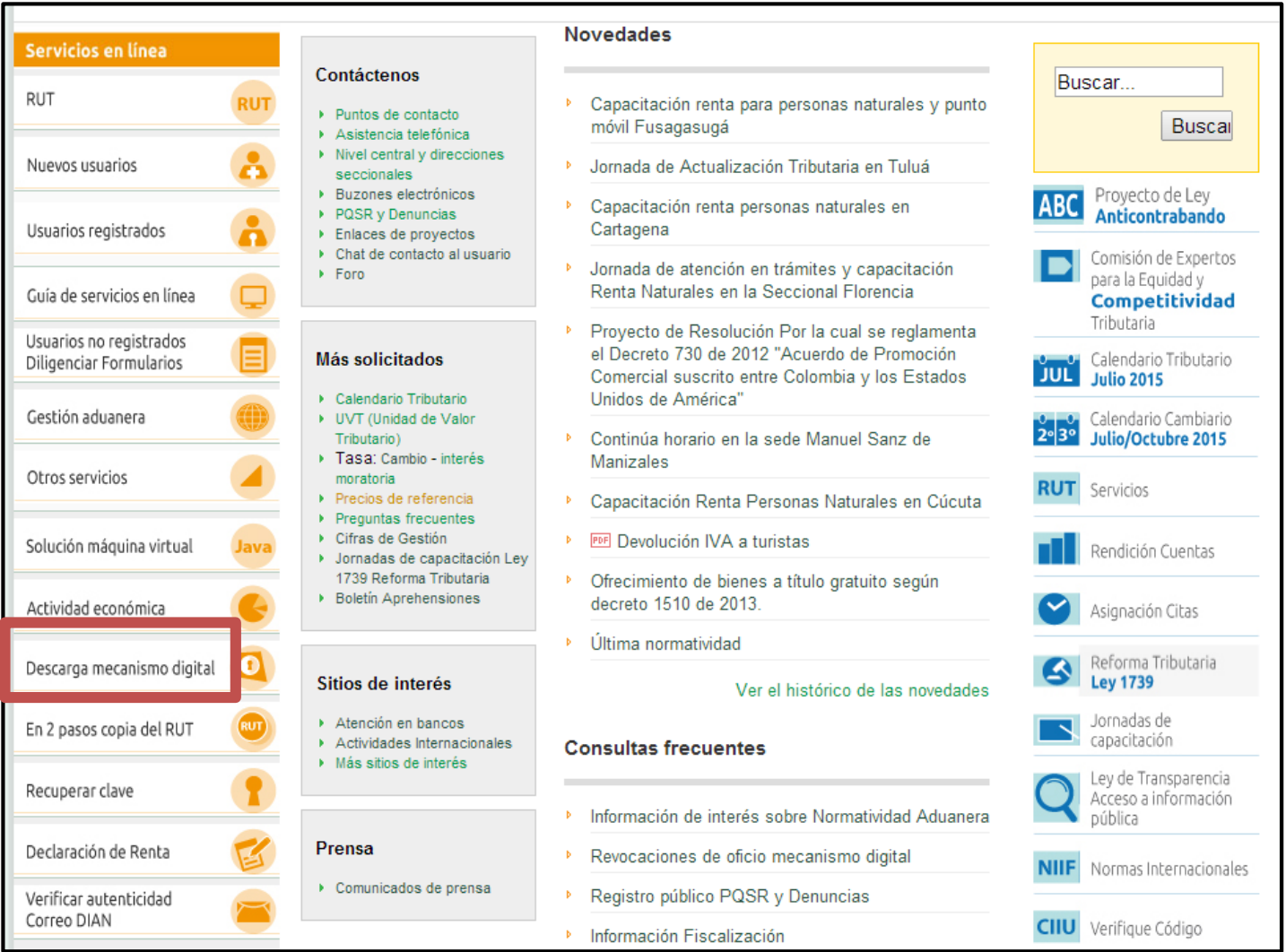

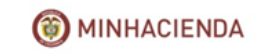

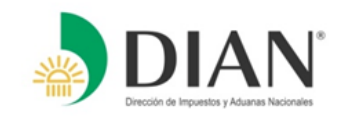

Al ingresar a este LINK, se despliega un recuadro, en donde usted debe loguearse con su cédula y clave de Usuario Muisca y una vez haya registrado la información, dar clic en el botón Ingresar. **(PASO 1)**

 $\Box$ elx Mozilla Firefox Archivo Editar Ver Historial Marcadores Herramientas Ayuda http://muisca.dian.gov...argaFirmaDigital.html +  $\sqrt{2} \nabla C$   $\sqrt{3}$  + Google < Calmuisca.dian.gov.co/WebArquitectura/mecanismodigital/DescargaFirmaDigital.html  $\mathcal{P}$ 合 Al Más visitados (2) Primeros pasos (3) Últimas noticias (3) Galería de Web Slice **(4)** Sitios sugeridos **DIAN** Instrucciones Para la descarga de la firma digital se requiere que se autentique ante los senricios en linea. Seleccione su tino de documento digite su número de **Formulario de** identificación e ingrese su clave de acceso. Si olvido su clave haga clic en **Ingreso** la ultima pestaña para obtener ayuda. Tipo Documento Cédula de ciudadanía Número 65465464 Documento Clave \*\*\*\*\*\*\*\*\*\*\*\*\* Ingresar Generalidades descarga firma digital ¿OMido su clave? Olvido su Clave recuperación **H** Inicio Webmail DIAN - Mozil ... ES 3 4 W V2 17:18 Mozilla Firefox

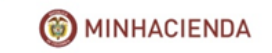

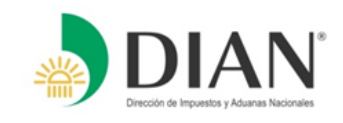

Se desplegará un recuadro (PASO 2) donde usted debe ingresar el No. de formulario 10036 **(Ver recuadro 1)** y los códigos de activación que debieron llegar a su correo electrónico **(ver recuadro 2).** Una vez revise su correo, este, tendrá un mensaje que contiene los códigos requeridos para iniciar la descarga. **(Ver recuadro 3)**

### **(PASO 2)**

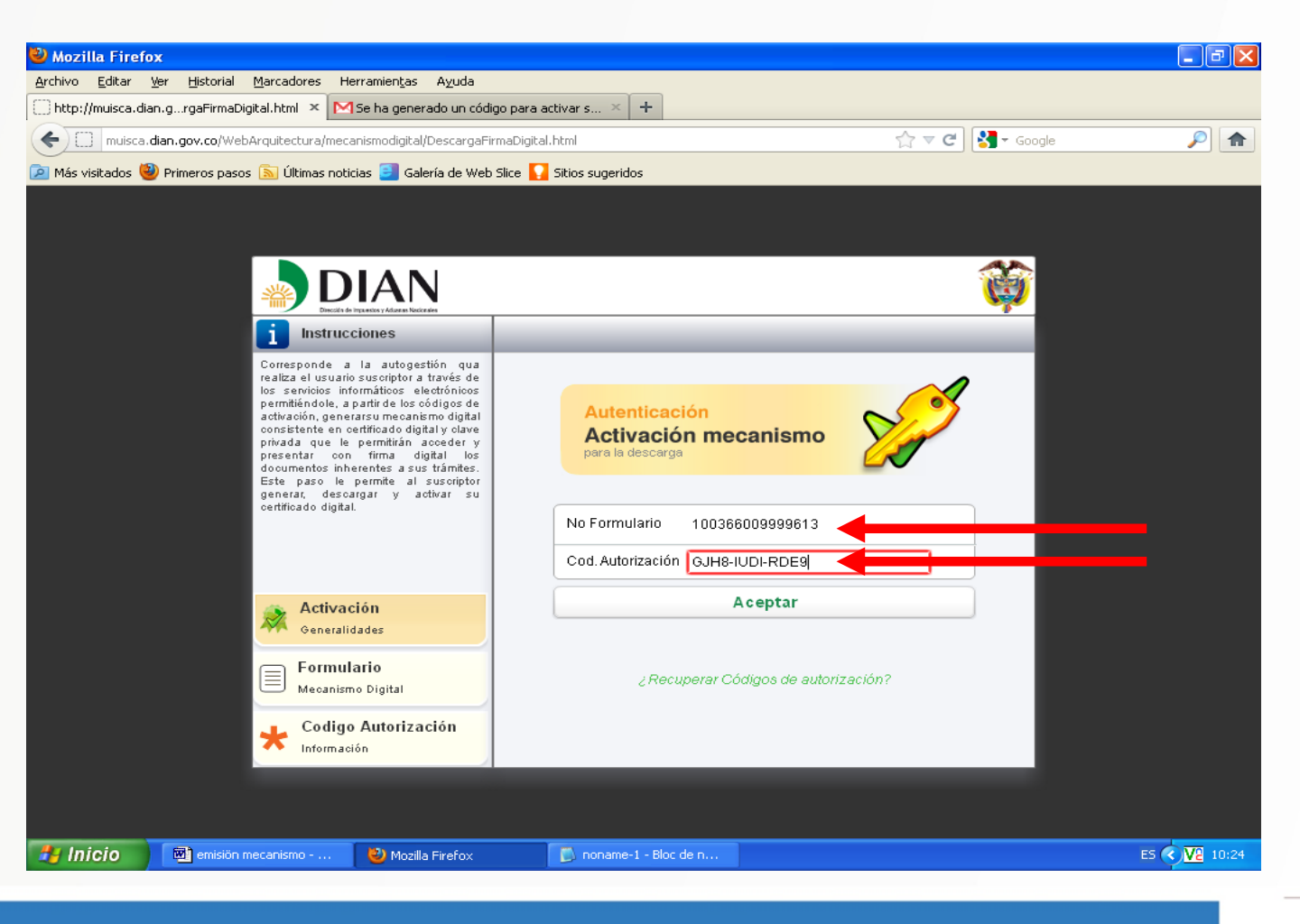

**O** MINHACIENDA

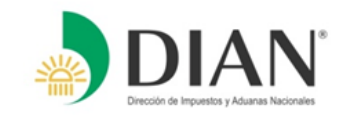

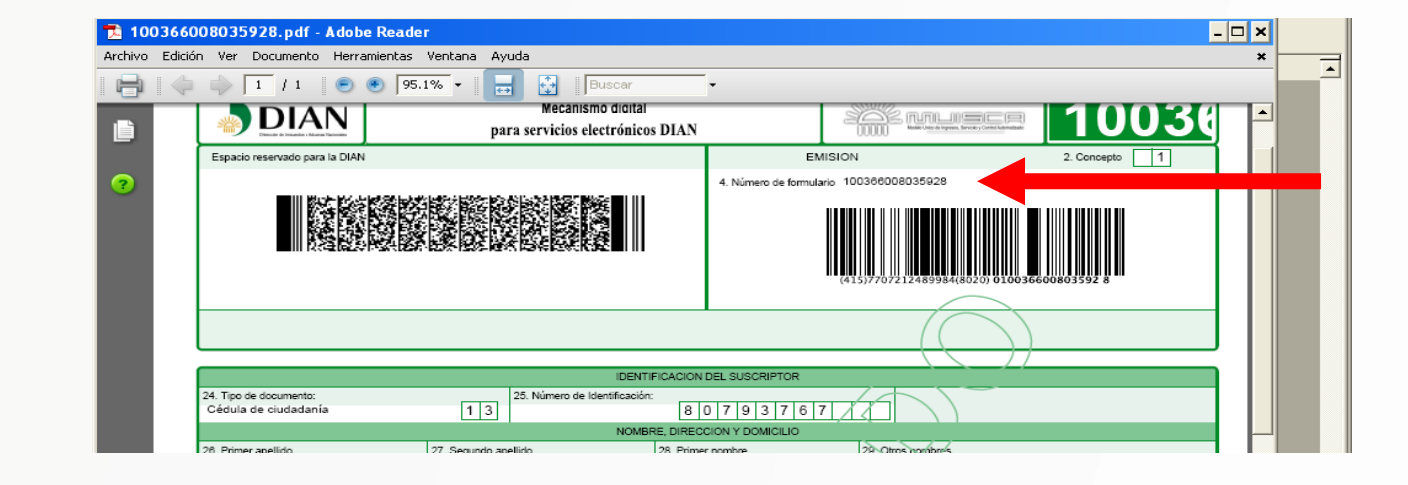

### **RECUADRO 1**

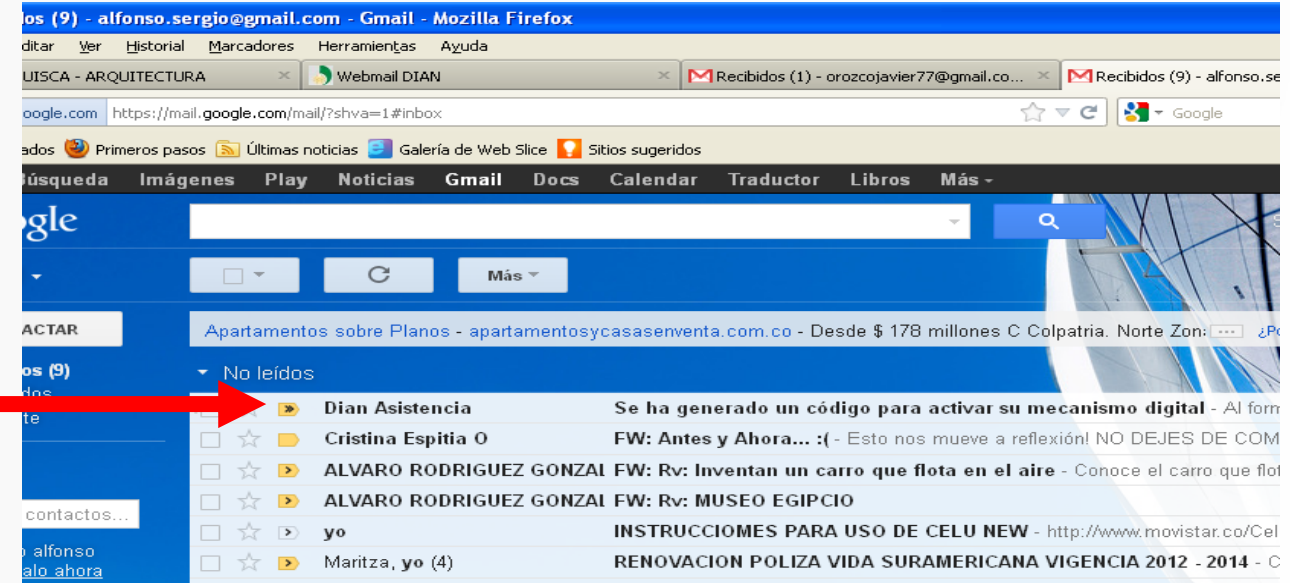

### **RECUADRO 2**

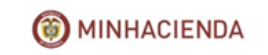

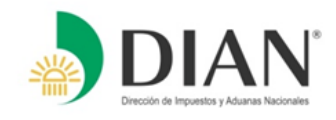

### **RECUADRO 3**

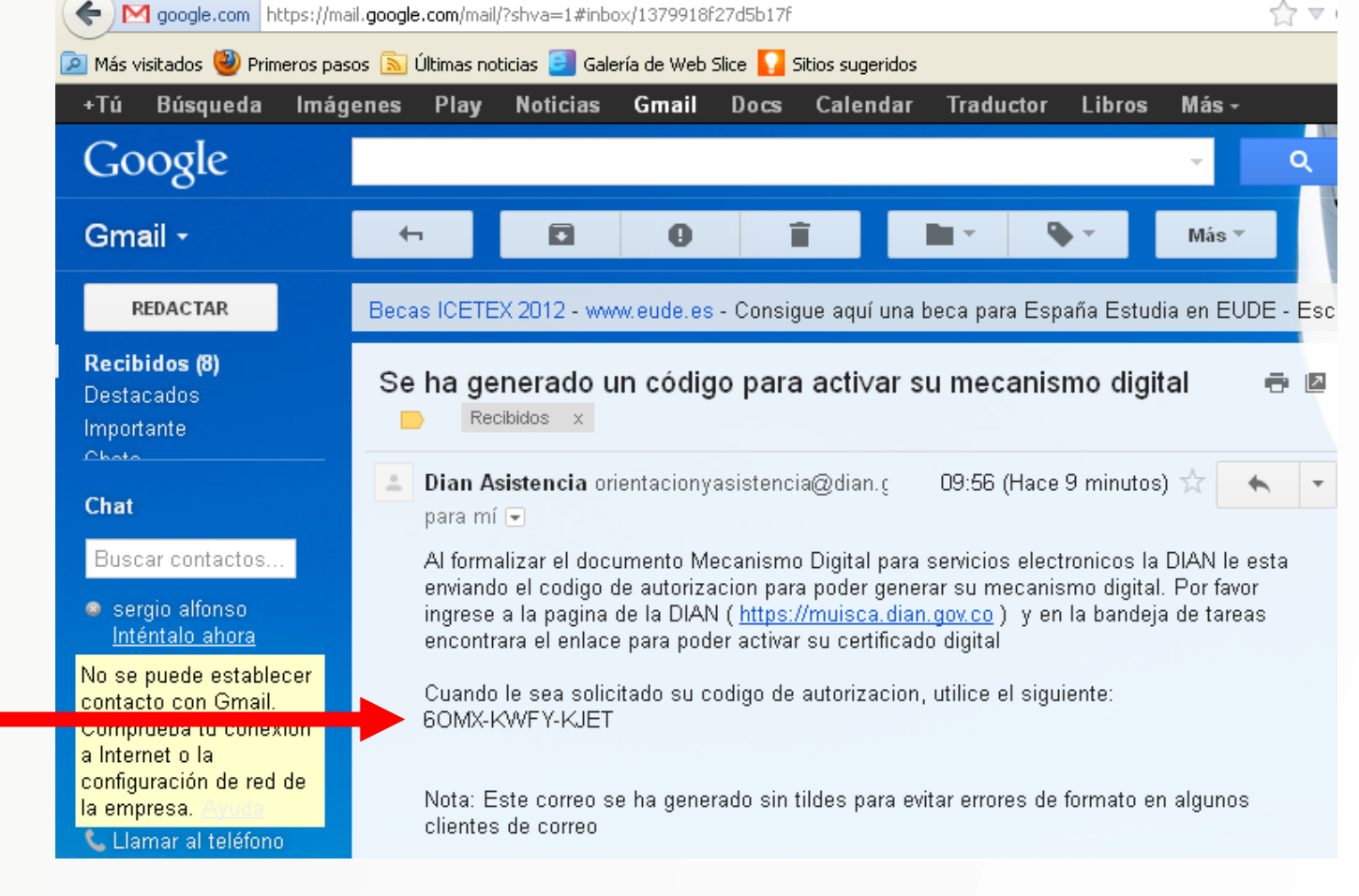

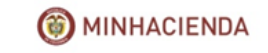

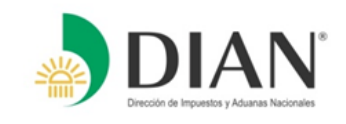

Cuando haya ingresado el número de formulario y los códigos, se desplegará una nueva ventana de **ASIGNACIÓN CLAVE FIRMA DIGITAL (PASO 3).**

En esta ventana usted deberá crear y confirmar la clave para su firma digital, la cual debe cumplir con ciertas características, las cuales se describen a continuación:

Longitud mínima: 8 caracteres. Mayúsculas: Mínimo una. Minúsculas: Mínimo una. Números: Mínimo uno. Carácter Especial **(1) ( %, &, \$, @, \* )**

### **Ejemplo: Cocoa@26**

Cabe anotar, que esta contraseña no debe tener ningún dato del usuario, tales como nombres, apellidos, No de cédula etc.

Ingrese la contraseña y confírmela como lo indica el **(PASO 3).** En ese recuadro, también podrá verificar si escribió correctamente la contraseña, dando clic a la opción ver clave **(ej. Paso 3.1)**

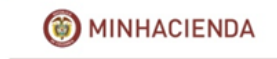

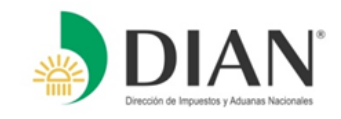

## **(PASO 3)**

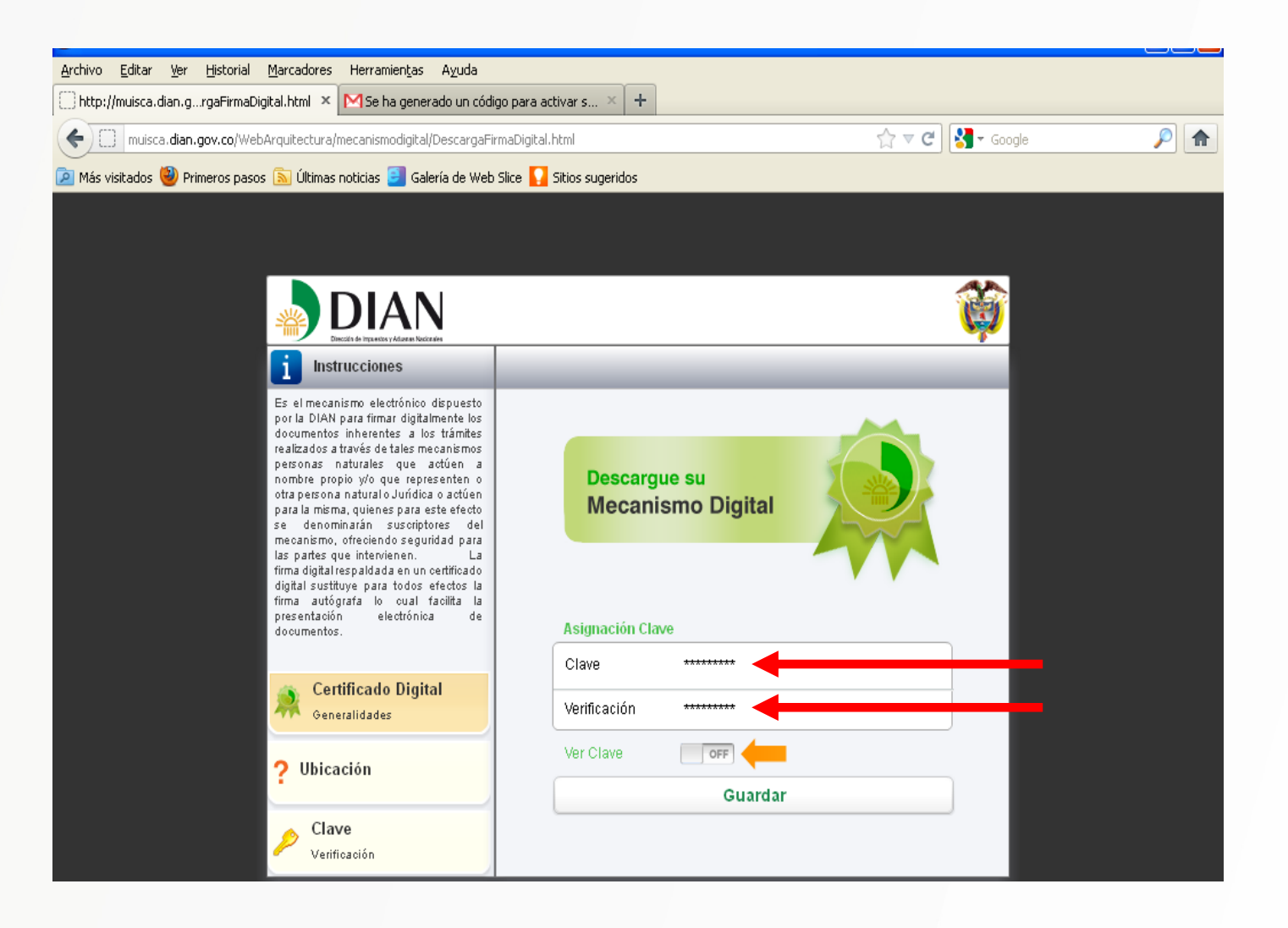

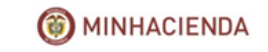

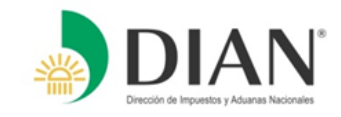

## **(PASO 3.1)**

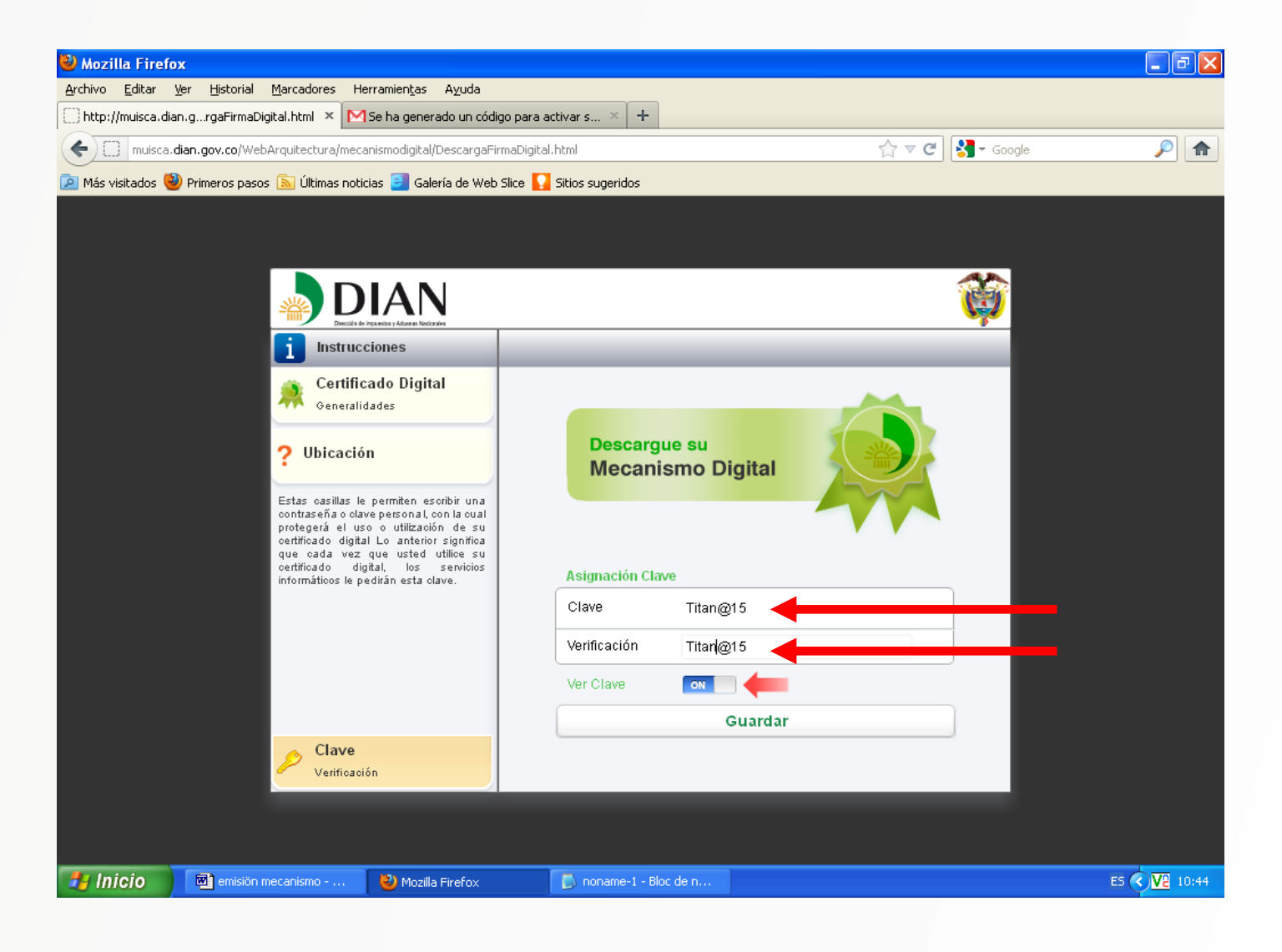

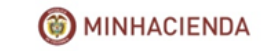

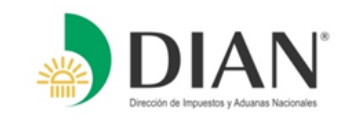

Siga la secuencia dándole guardar y acto seguido, procederá a ejecutar la descarga del mecanismo de firma digital.

A continuación le aparecerá una ventana de confirmación de la descarga, a la cual usted dará clic a la opción si, como le indica el recuadro.

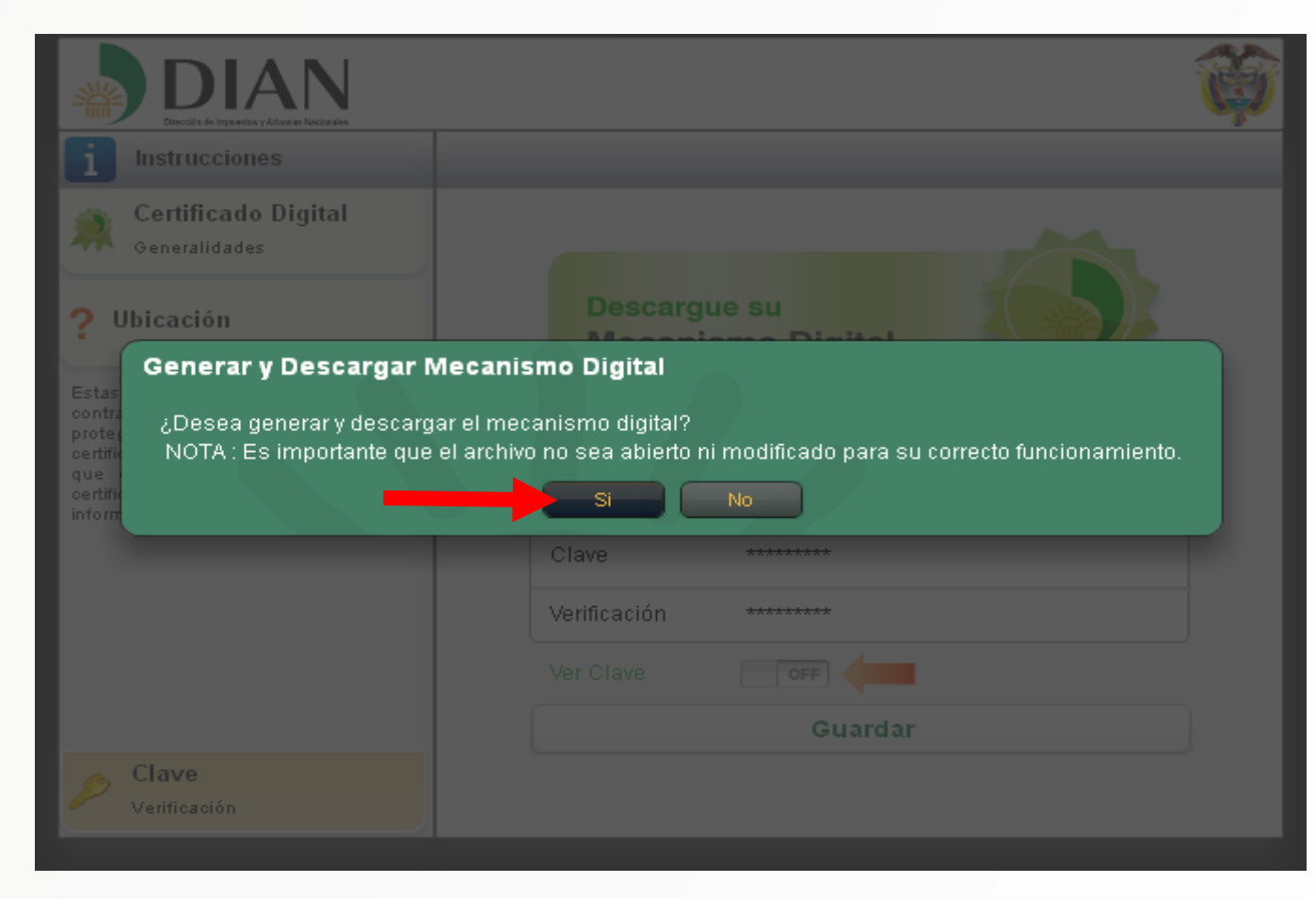

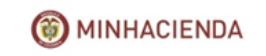

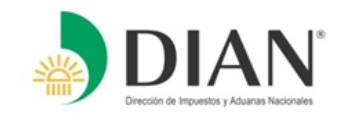

Posteriormente, se abrirá una ventana de descarga a la cual debe darle la opción guardar, como lo indica el recuadro, ya que al abrirlo el archivo este pierde su operatividad.

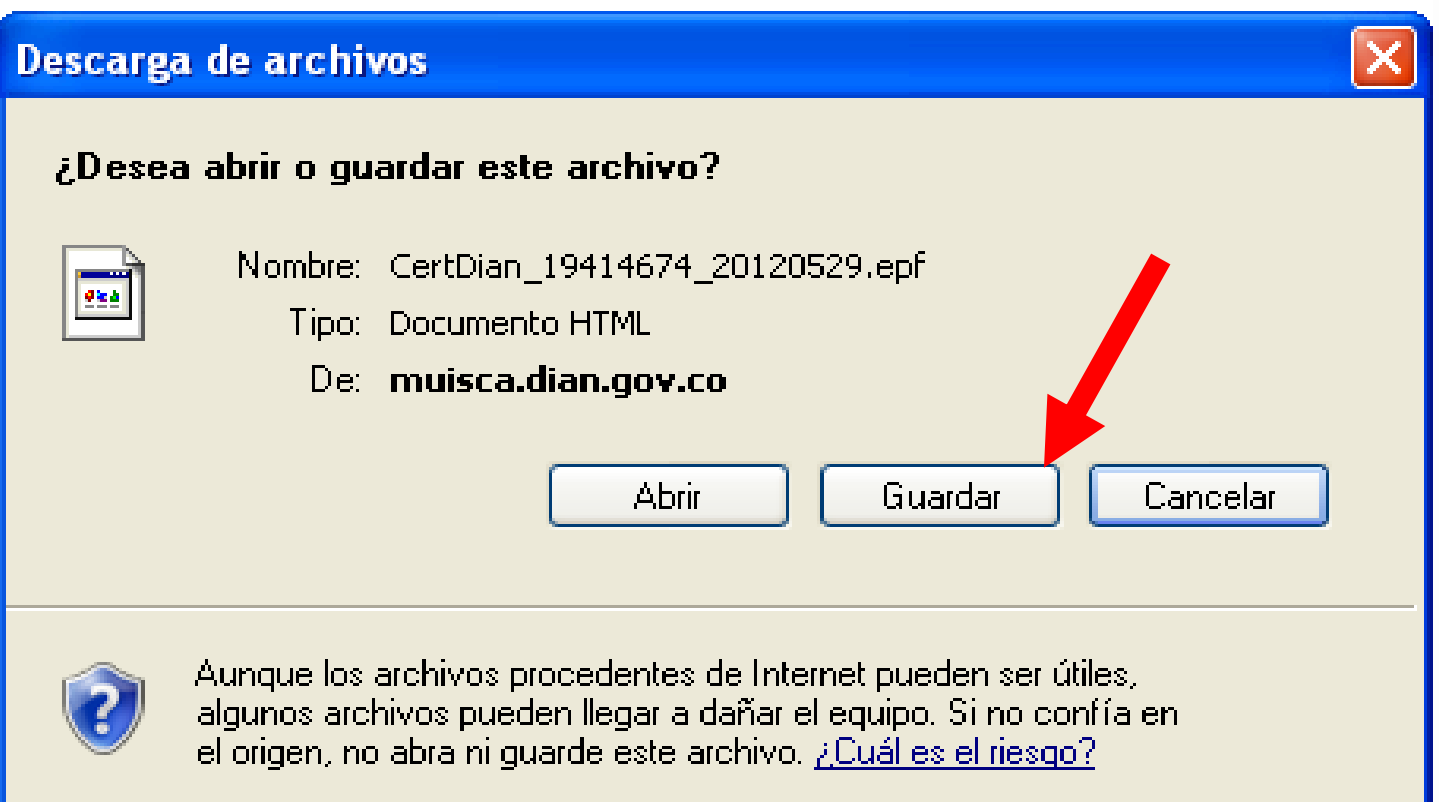

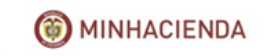

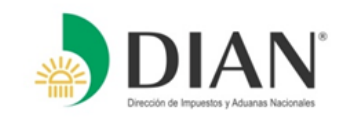

Se desplegará una ventana **(Guardar como),** la cual le permitirá descargar el archivo en el lugar de ubicación que usted estime. **(Escritorio, Dispositivo USB o en la carpeta que usted prefiera).**

Ej: Seleccione el Escritorio y Guarde el archivo. **(NOTA: no se debe cambiar la extensión del archivo)**

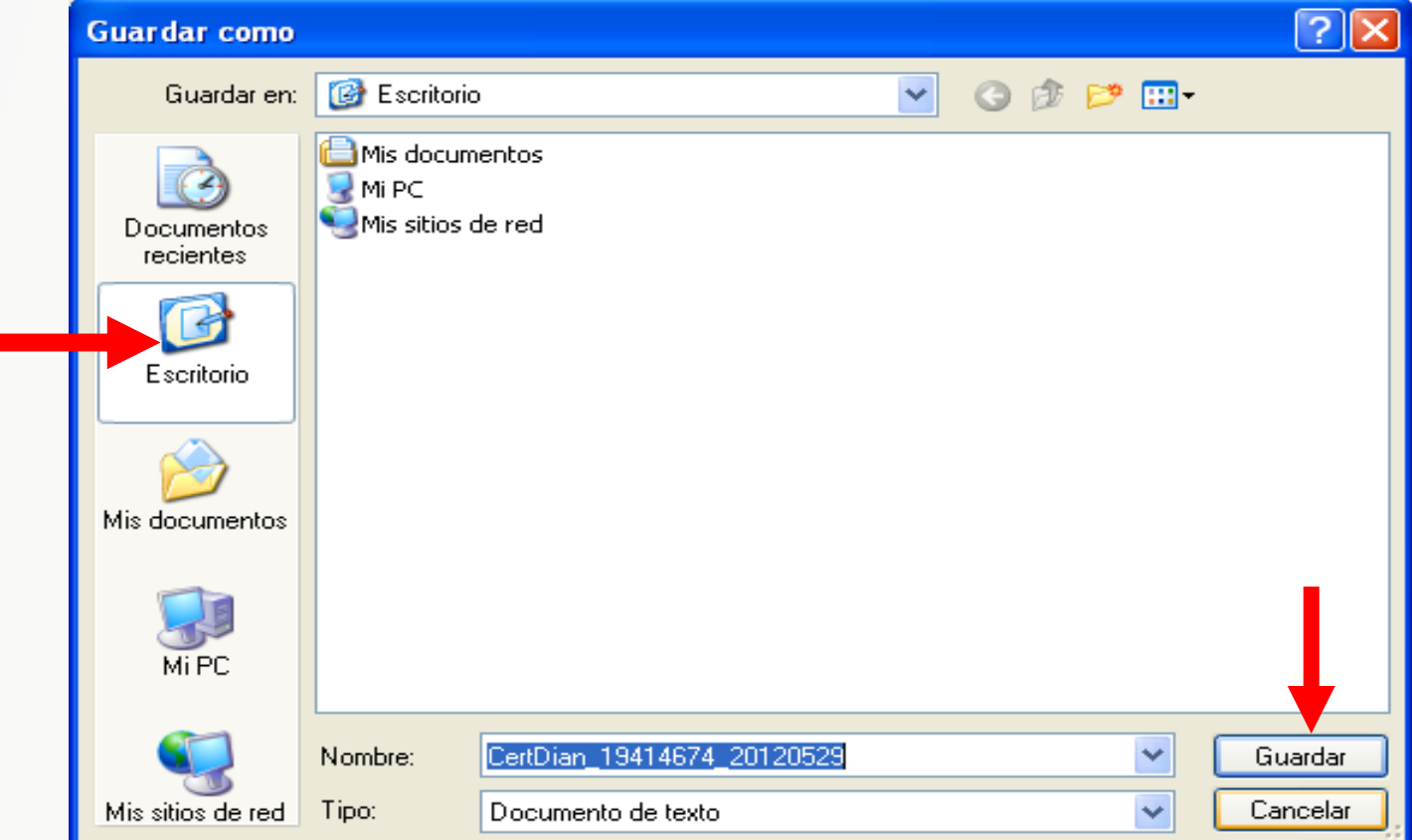

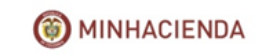

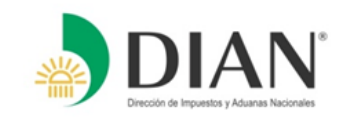

Por último, le llegara una alerta de descarga completa, a la cual usted deberá decir CERRAR. **(Este archivo no se podrá abrir, pues corre el riesgo de sufrir daño; este solo se utilizará al momento de firmar)**

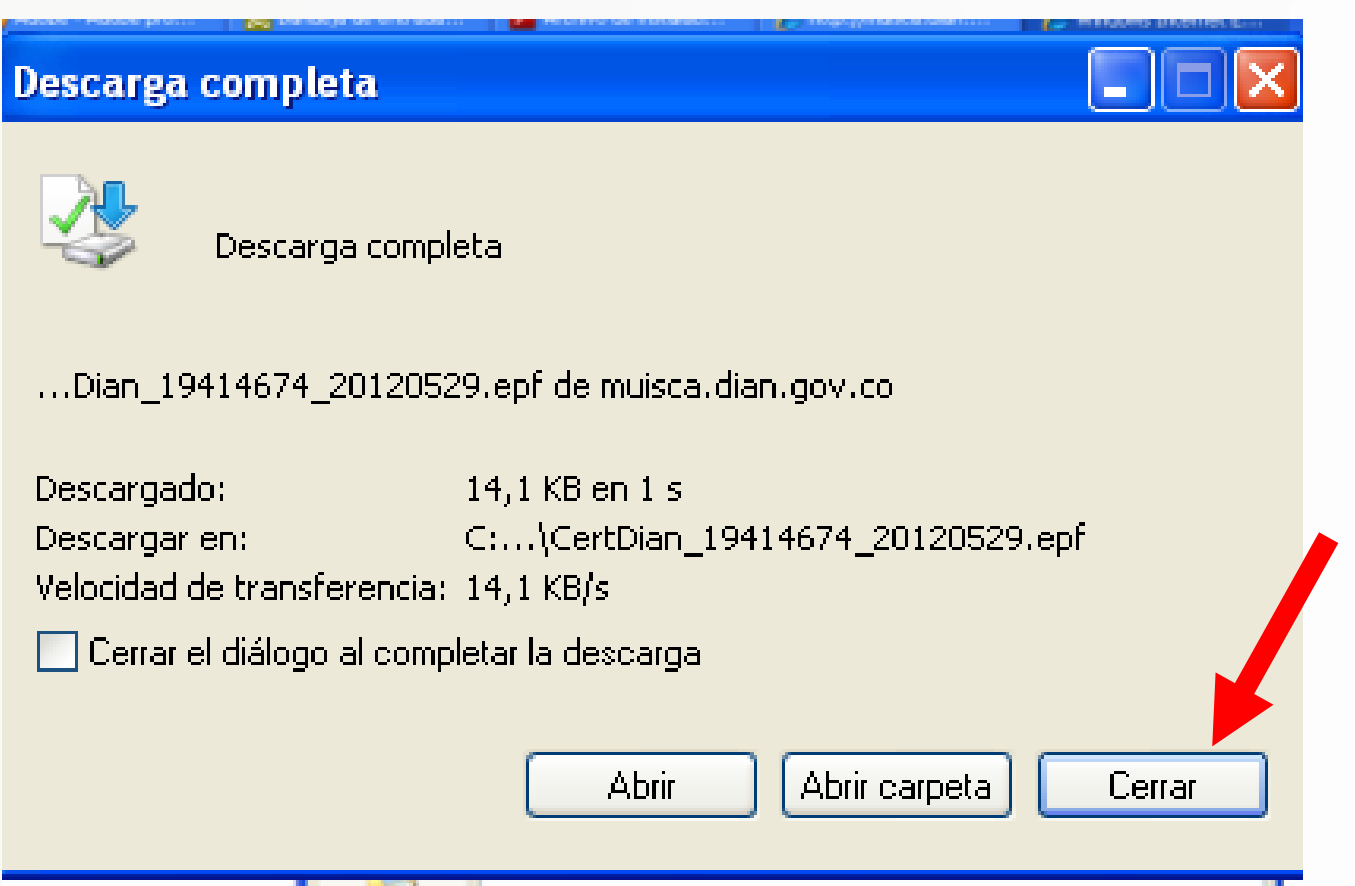

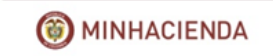

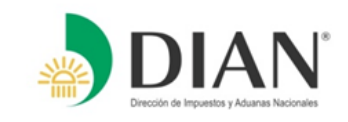

## **Al terminar el proceso:**

- Usted podrá utilizar su certificado digital para firmar y cumplir virtualmente sus obligaciones ante la DIAN.
- Si usted olvida o escribe en forma incorrecta su contraseña, no podrá hacer uso de su certificado digital.
- La contraseña debe ser escrita EXACTAMENTE como fue registrada, por lo tanto escriba y guarde en un lugar seguro su contraseña y evítese molestias que le pueda ocasionar su olvido o pérdida.
- La contraseña, así como el certificado digital son de su propiedad y el uso que se le de a estos son su responsabilidad.

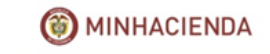

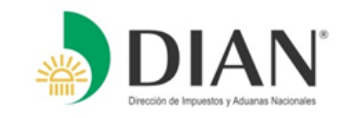

# **.DILIGENCIAMIENTO Y** PRESENTACIÓN VIRTUAL

# **CON FIRMA DIGITAL...**

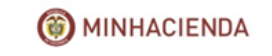

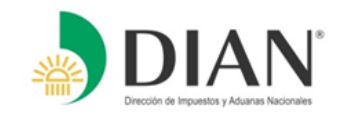

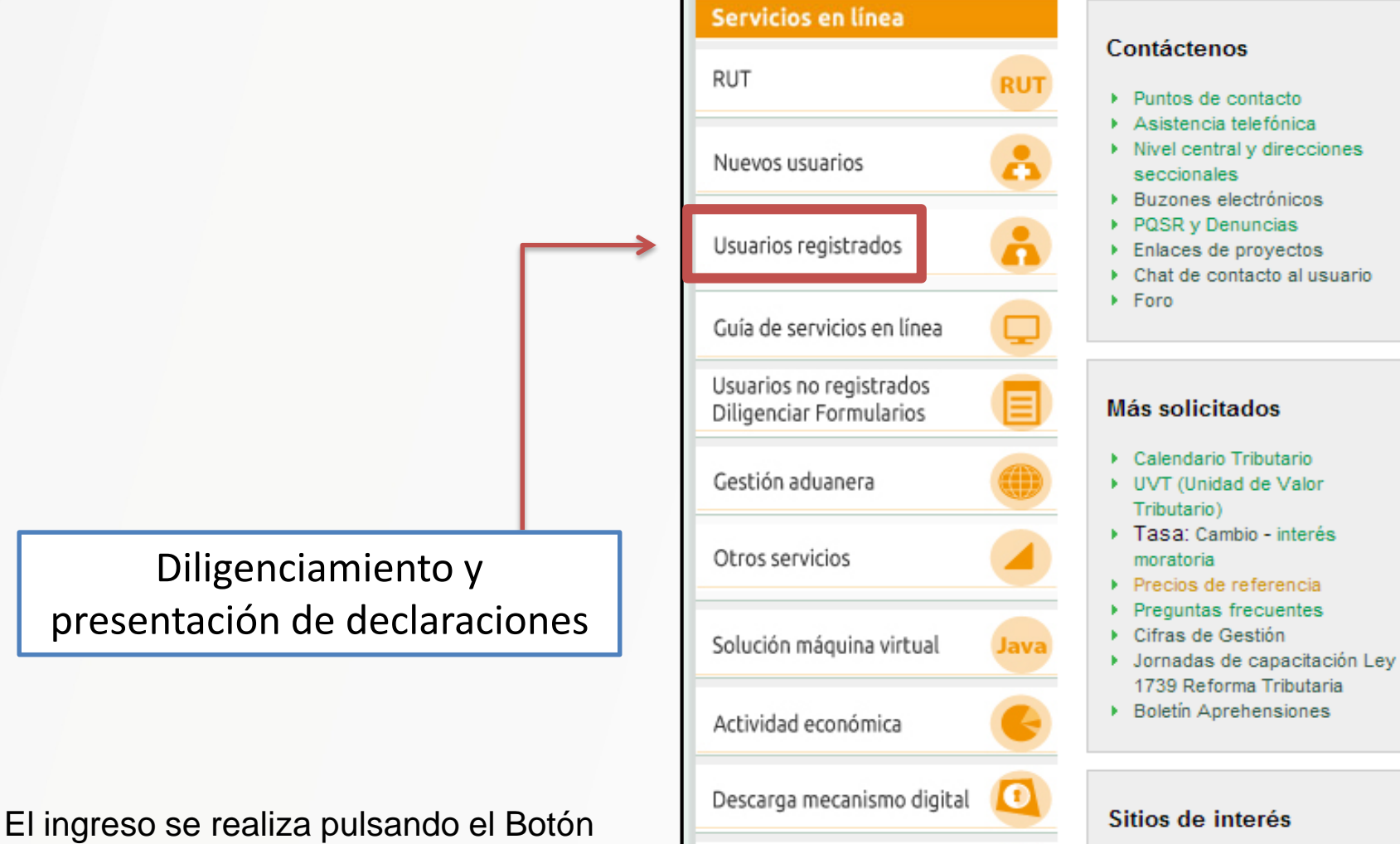

En 2 pasos copia del RUT

Recuperar clave

"Usuarios Registrados".

- Atención en bancos
- Actividades Internacionales
- Más sitios de interés
- 

MINHACIENDA

# ●**Ingreso a los Servicios en Línea**

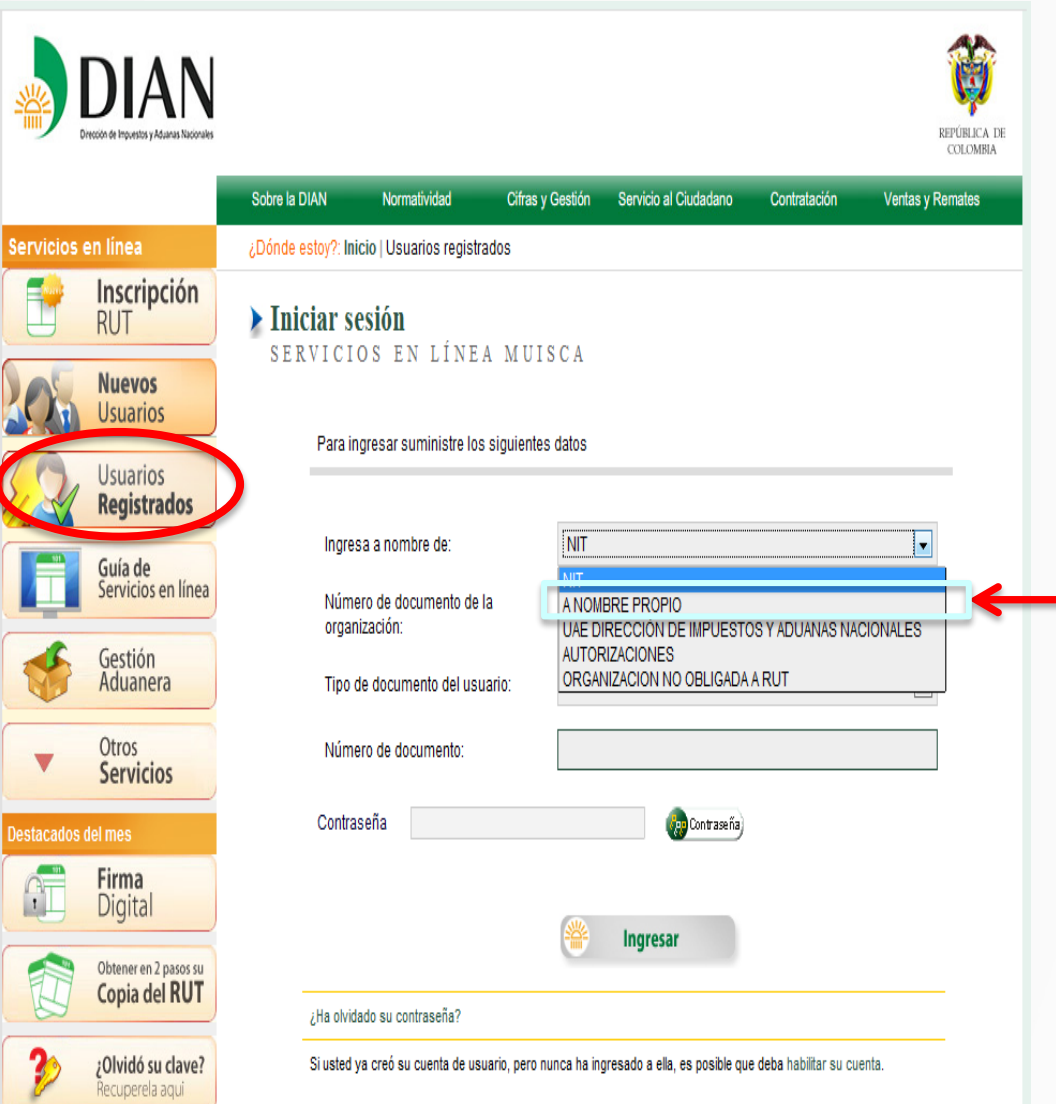

Seleccione la opción por la cual desea ingresar, para el caso de la Declaración de Renta como Persona Natural seleccione la opción **"A nombre propio"**

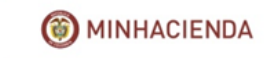

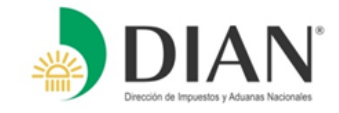

# ●**Ingreso a los Servicios en Línea**

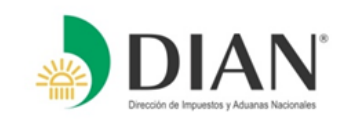

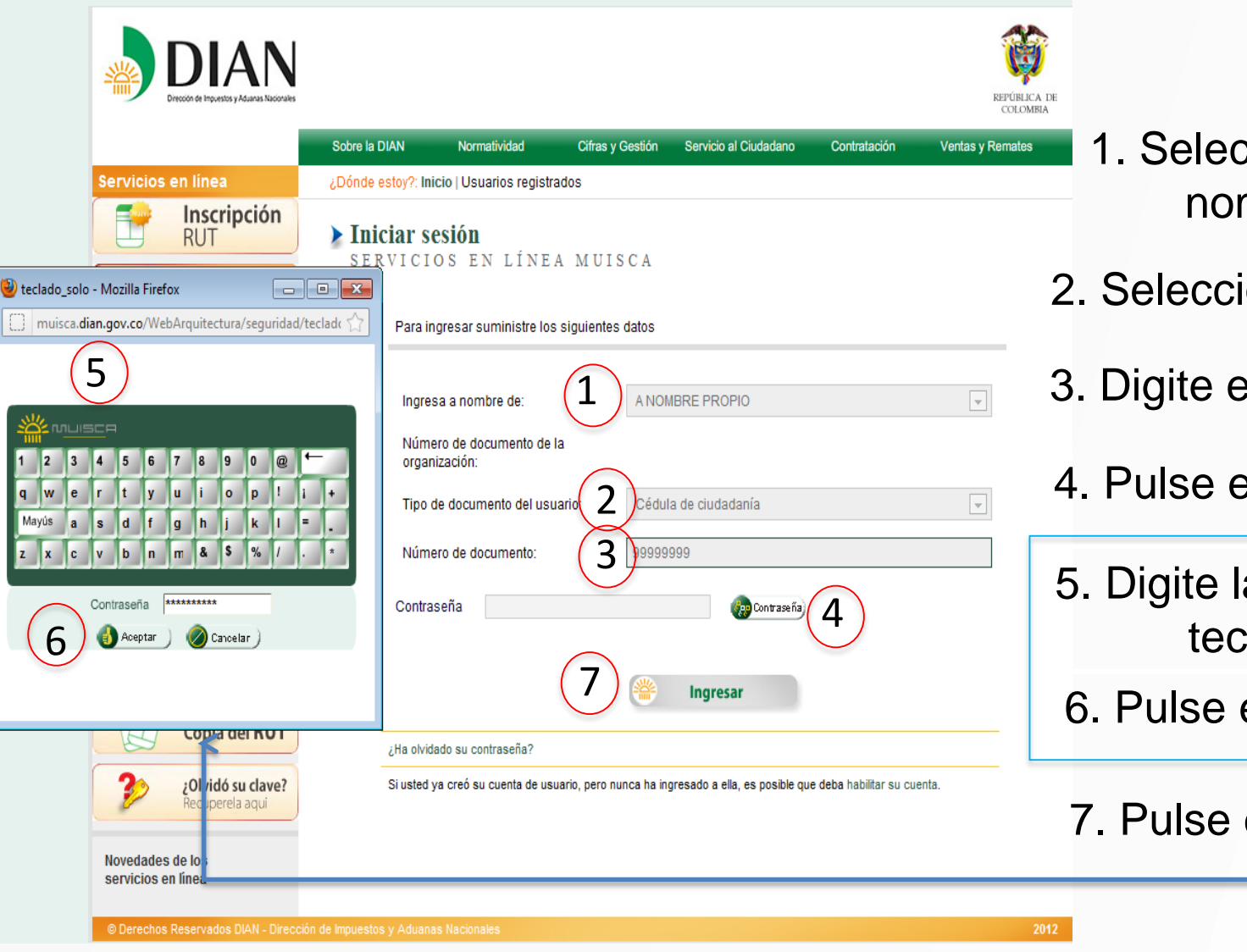

- ccione la opción A mbre Propio.
- ione el tipo de documento.
- el número del documento.
- el botón contraseña.
- a contraseña en el lado virtual.
- el botón Aceptar.
- el botón Ingresar.

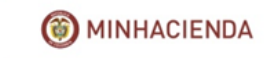

# ●**Tablero de Control**

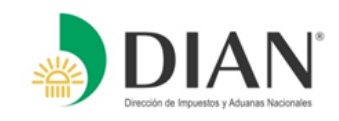

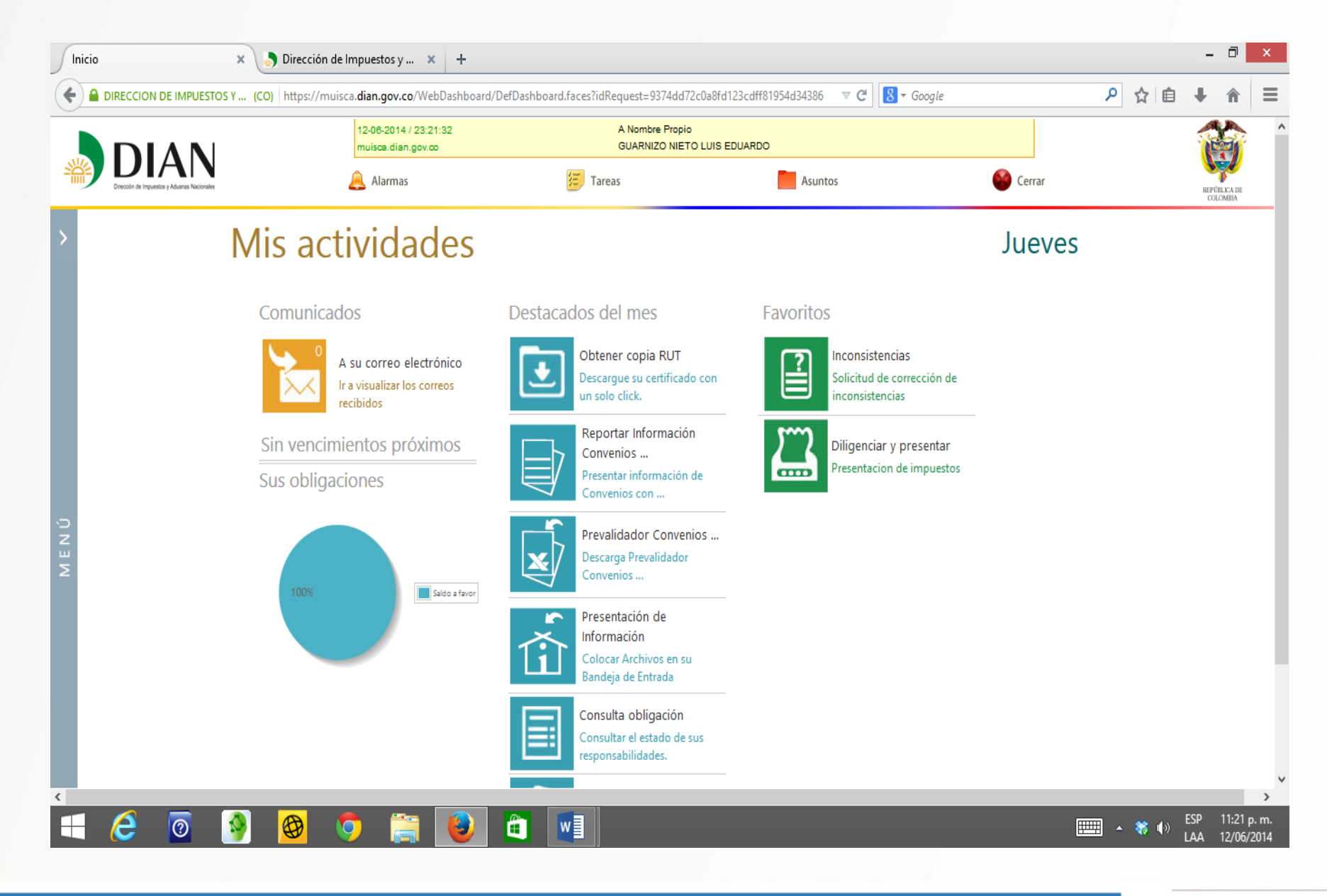

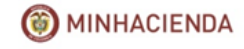

# **Tablero de Control**

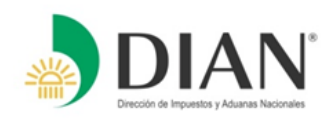

# MENÚ

## Mis actividades

#### Comunicados

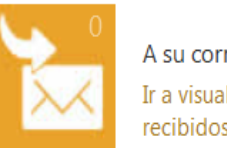

A su correo electrónico Ir a visualizar los correos recibidos

### Sin vencimientos próximos

#### Sus obligaciones

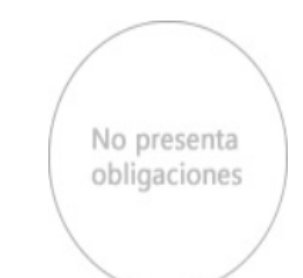

### Destacados del mes

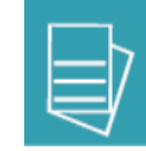

Reportar Información Convenios ... Presentar información de Convenios con ...

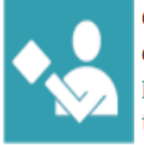

Consultar información declaracion renta Información reportada por terceros

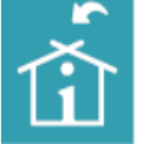

Presentación de Información Colocar Archivos en su Bandeia de Entrada

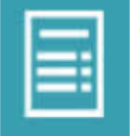

Consulta obligación Consultar el estado de sus responsabilidades.

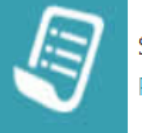

Sus recibos de pago Pago electrónico o impresión.

### Atención inmediata

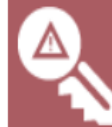

Su clave ha caducado. recuerde que debe cambiarla.

#### **Favoritos**

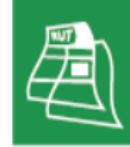

Obtener copia RUT Descarque su certificado con un solo click.

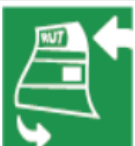

Actualización RUT Realice la actualización de su **RUT** 

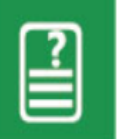

**Inconsistencias** Solicitud de corrección de inconsistencias

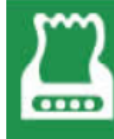

Diligenciar y presentar Presentacion de impuestos

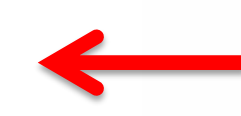

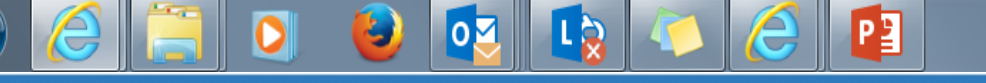

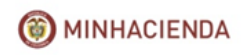

ES.

### Jueves

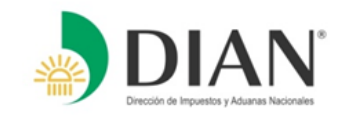

## Seleccione el formulario

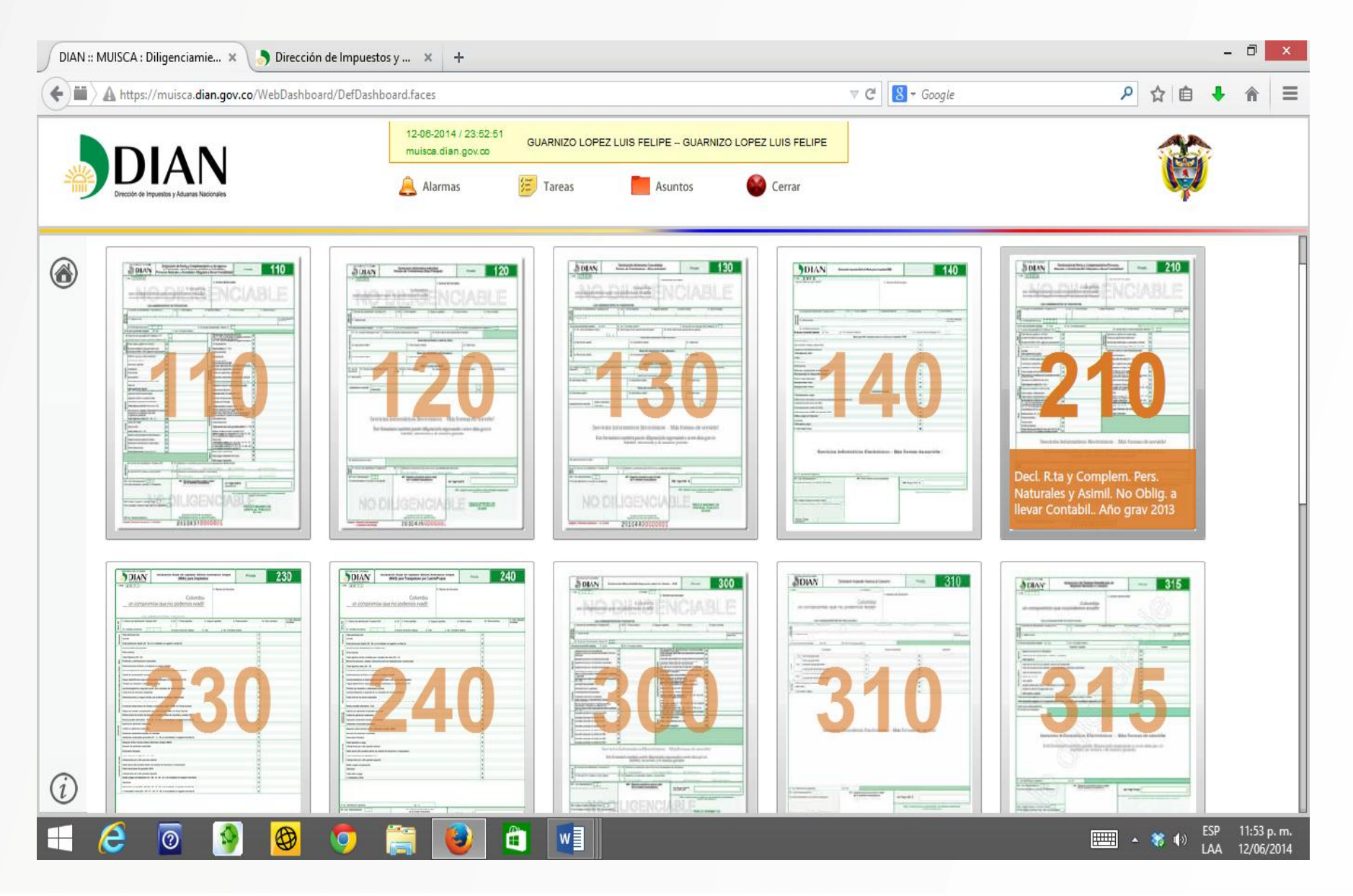

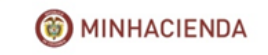

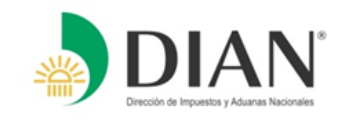

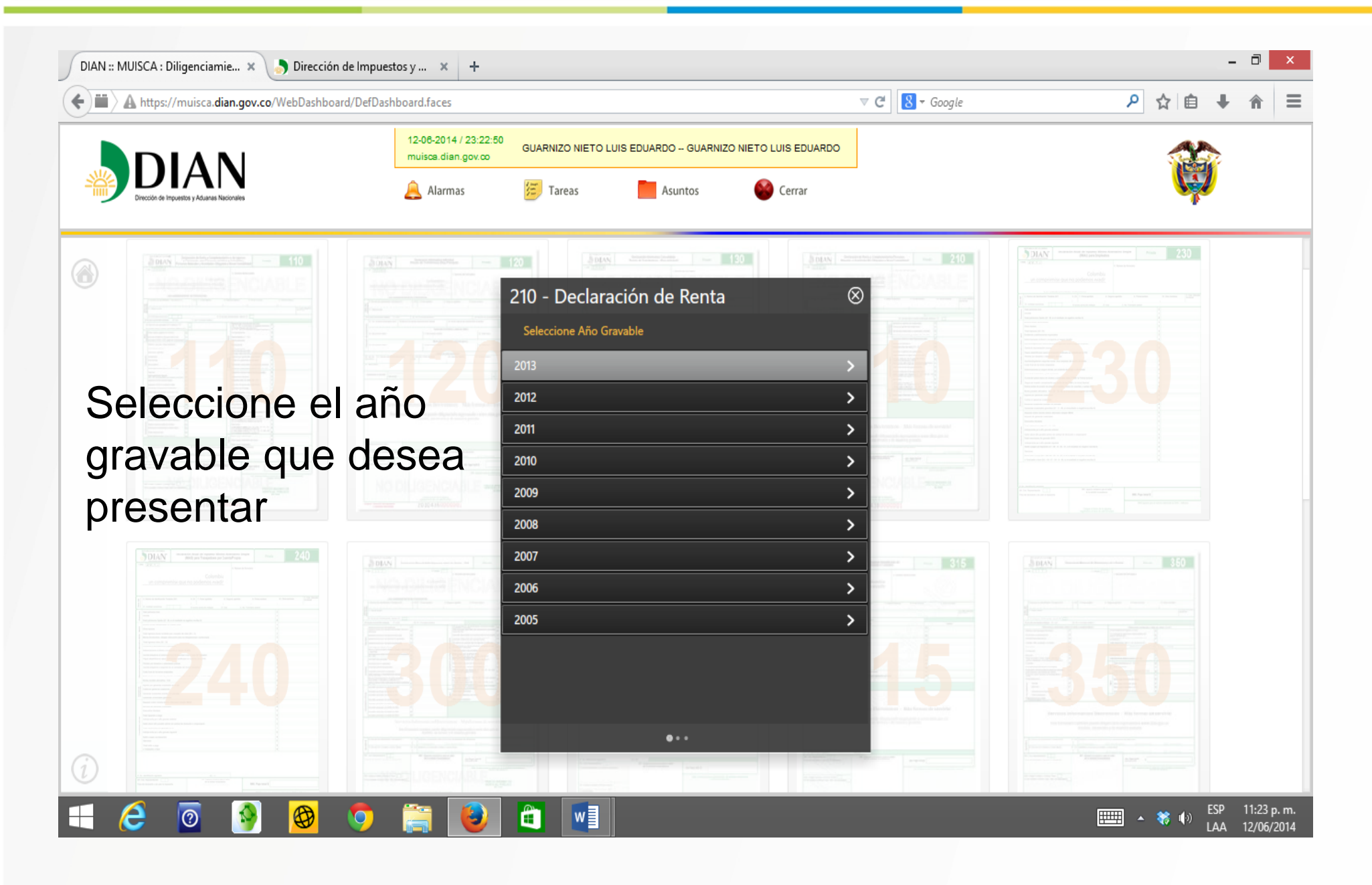

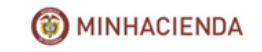

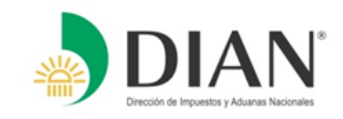

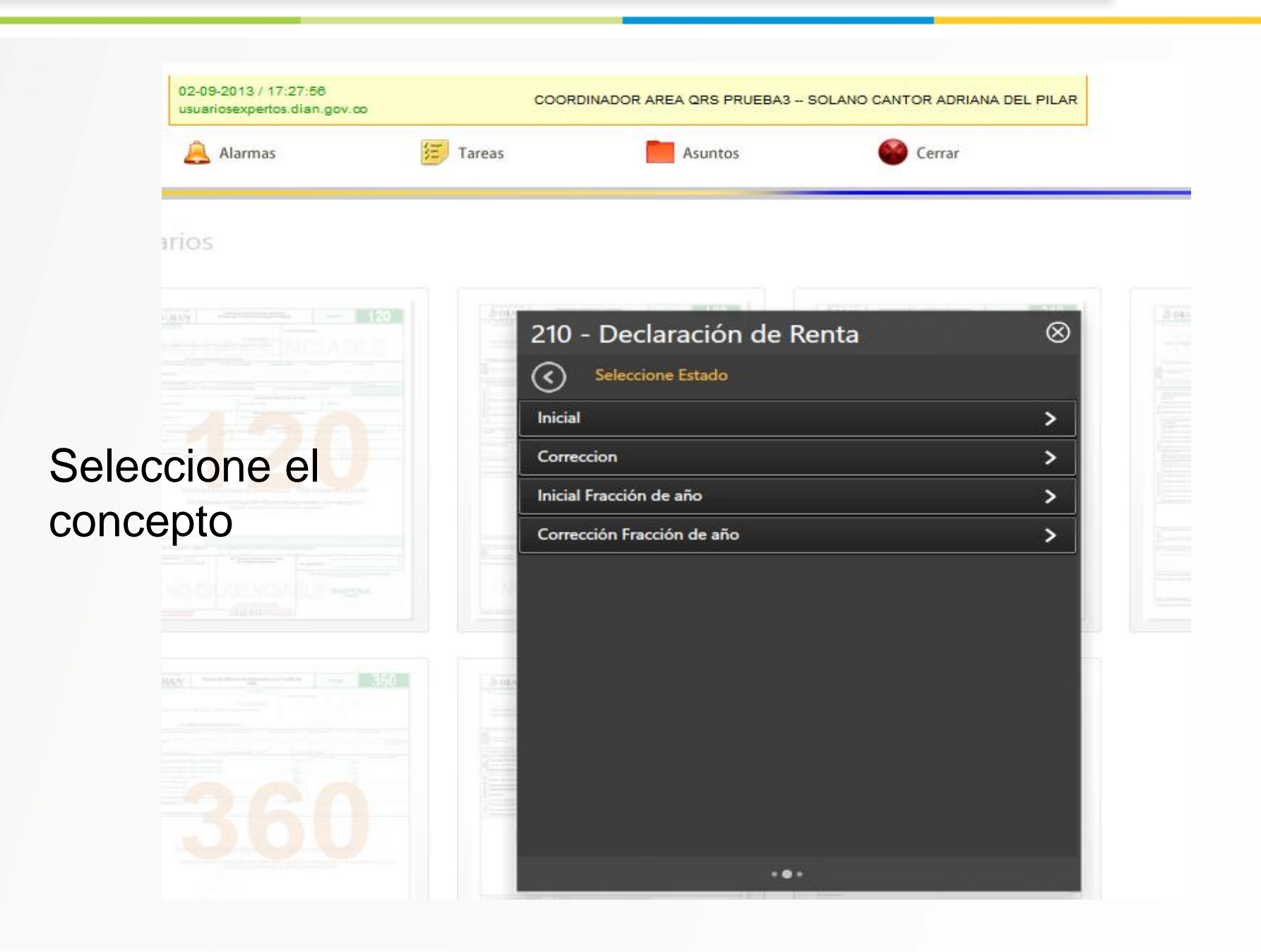

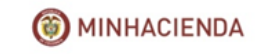

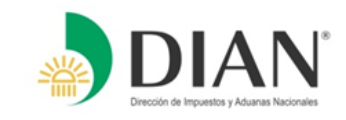

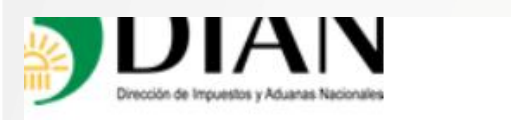

Alarmas  $\Box$ 

Tareas

Asuntos

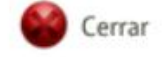

Diligenciar y Presentar Formularios

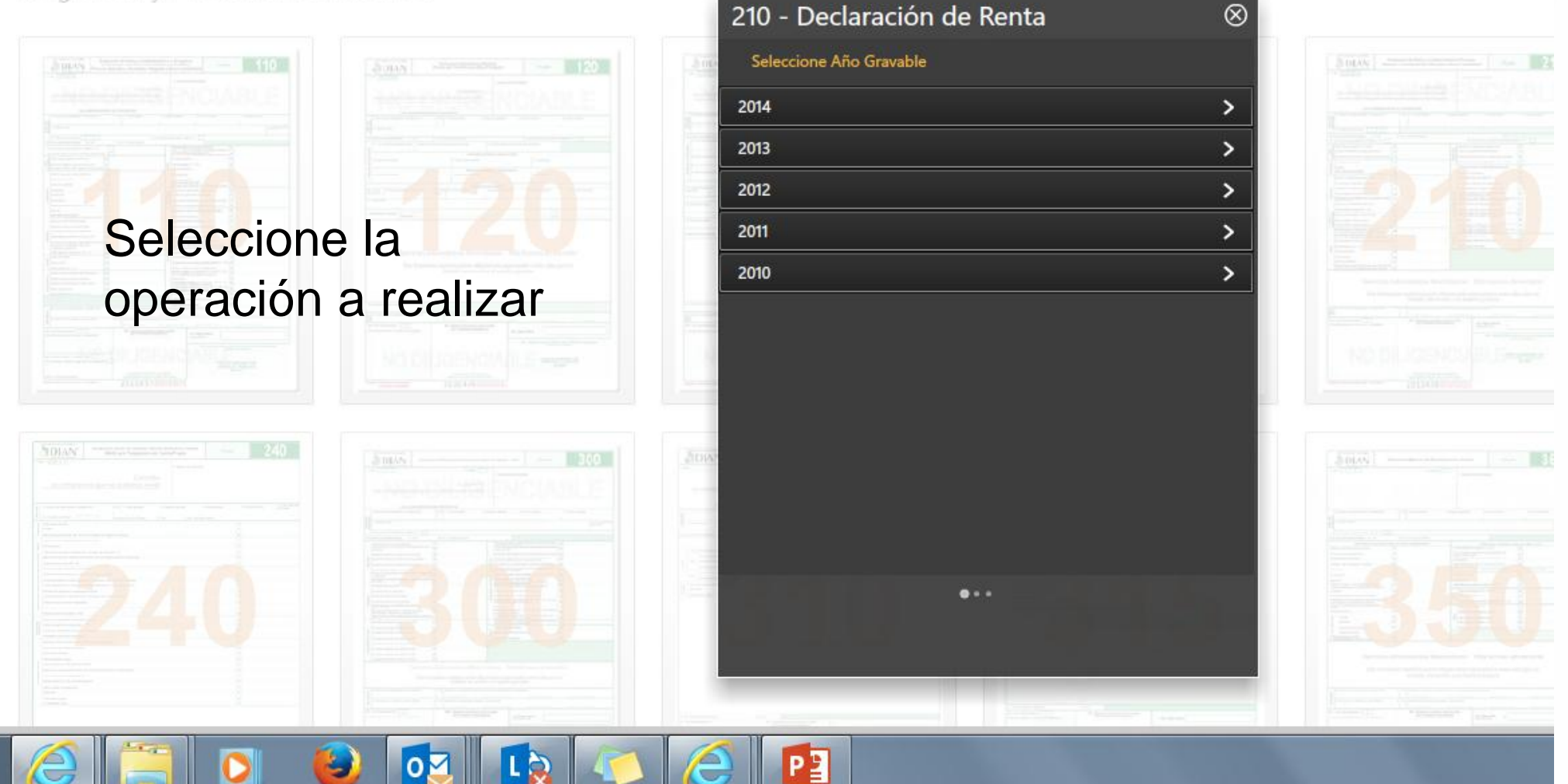

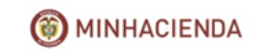

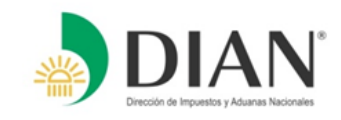

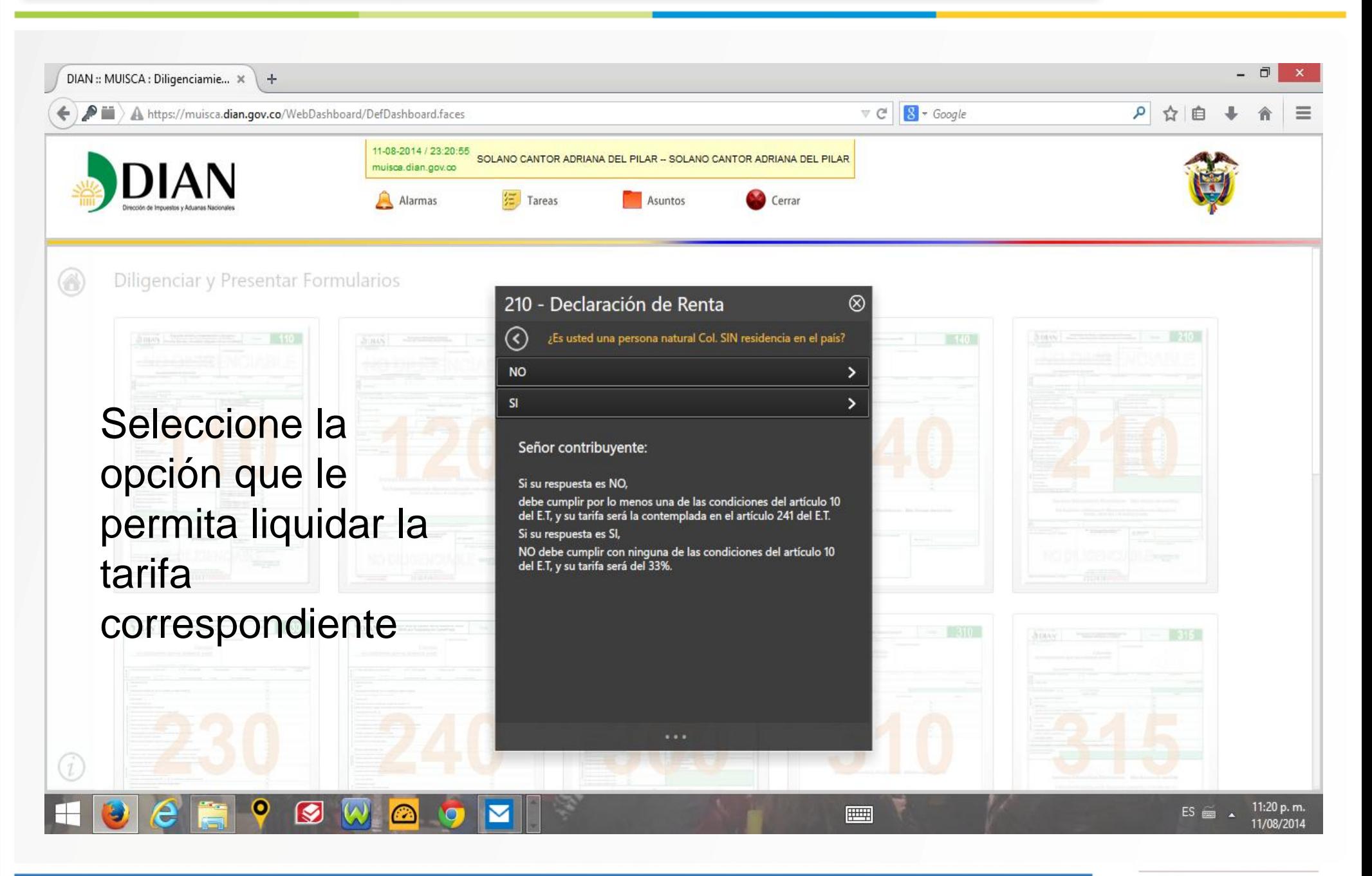

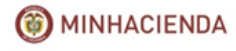

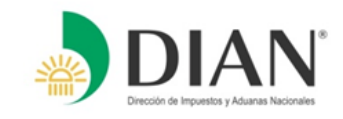

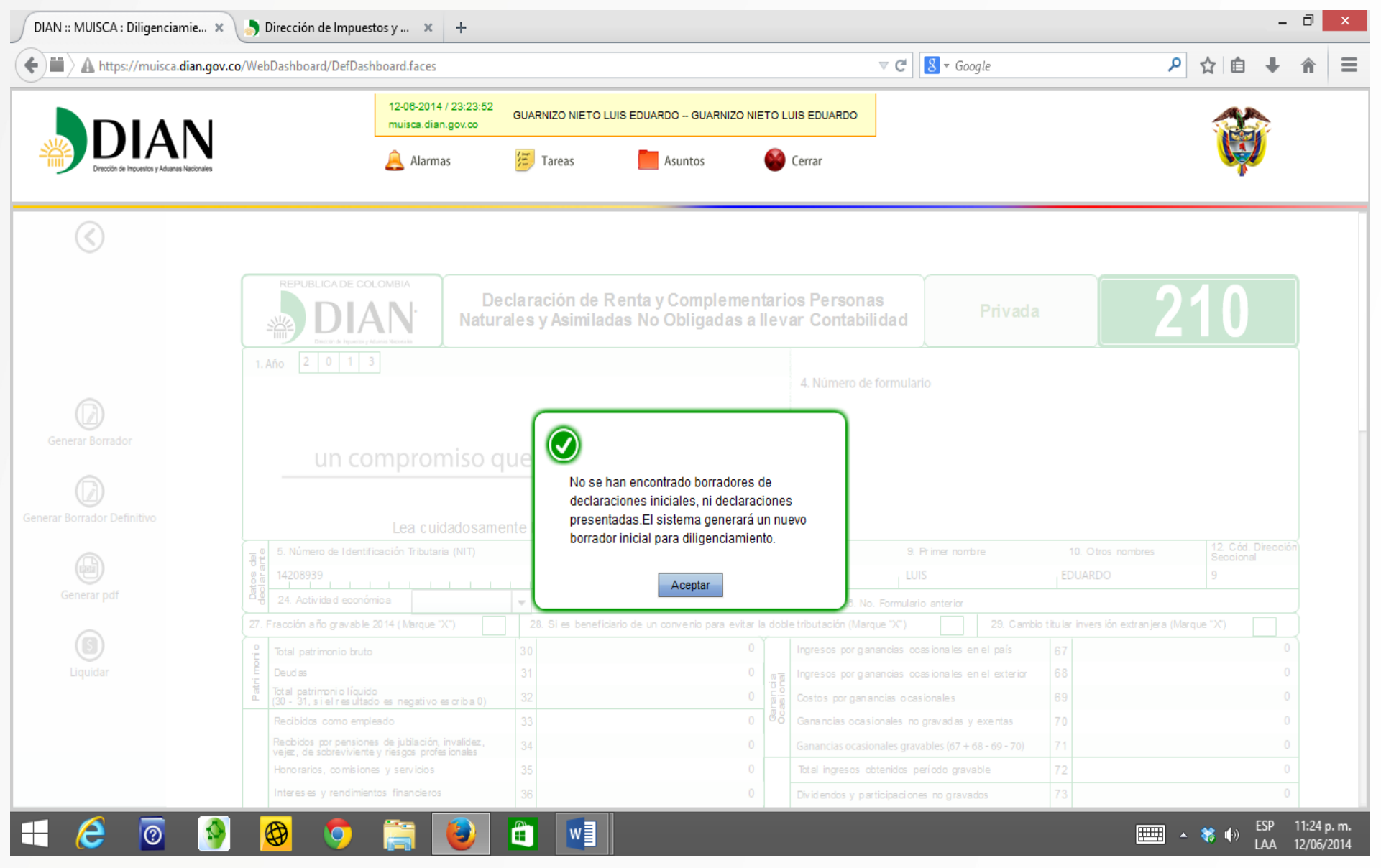

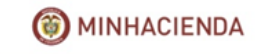

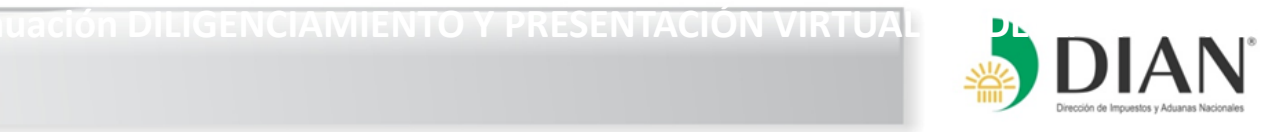

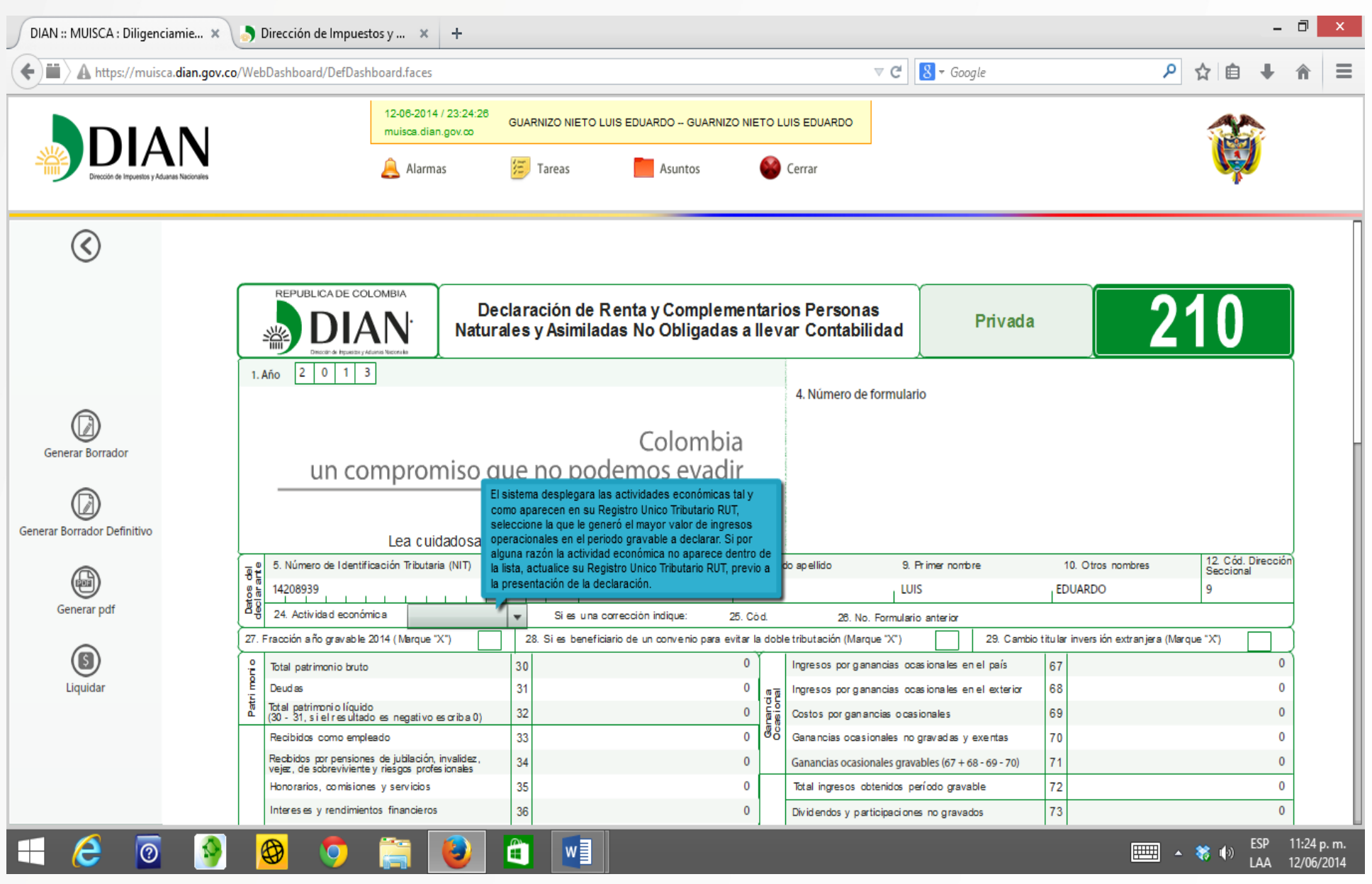

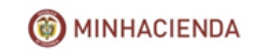

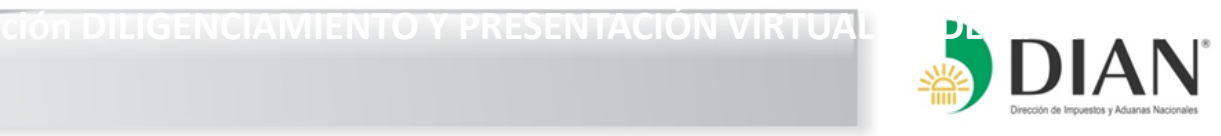

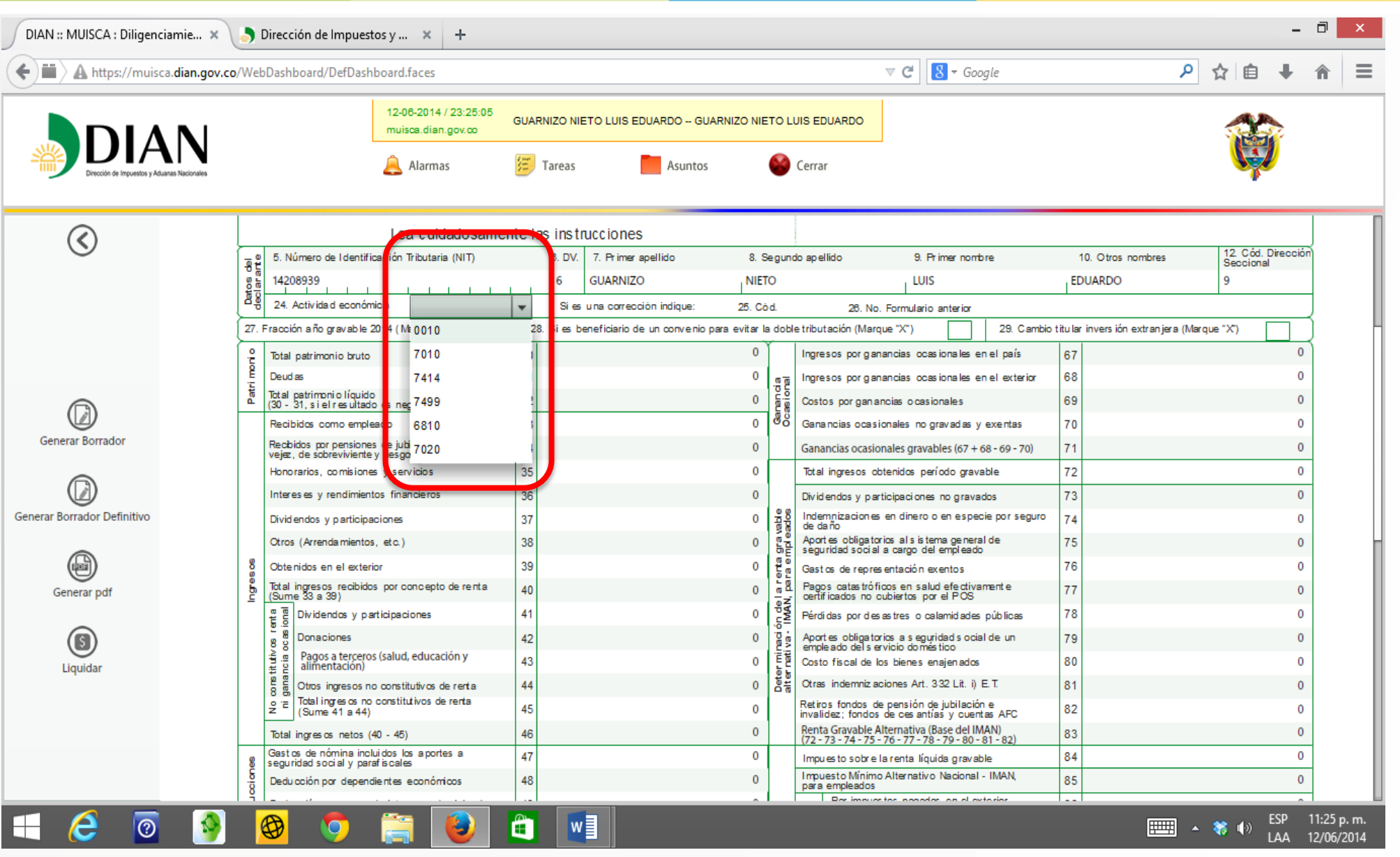

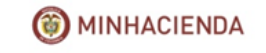

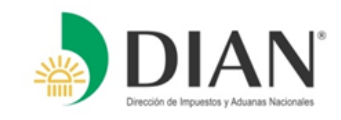

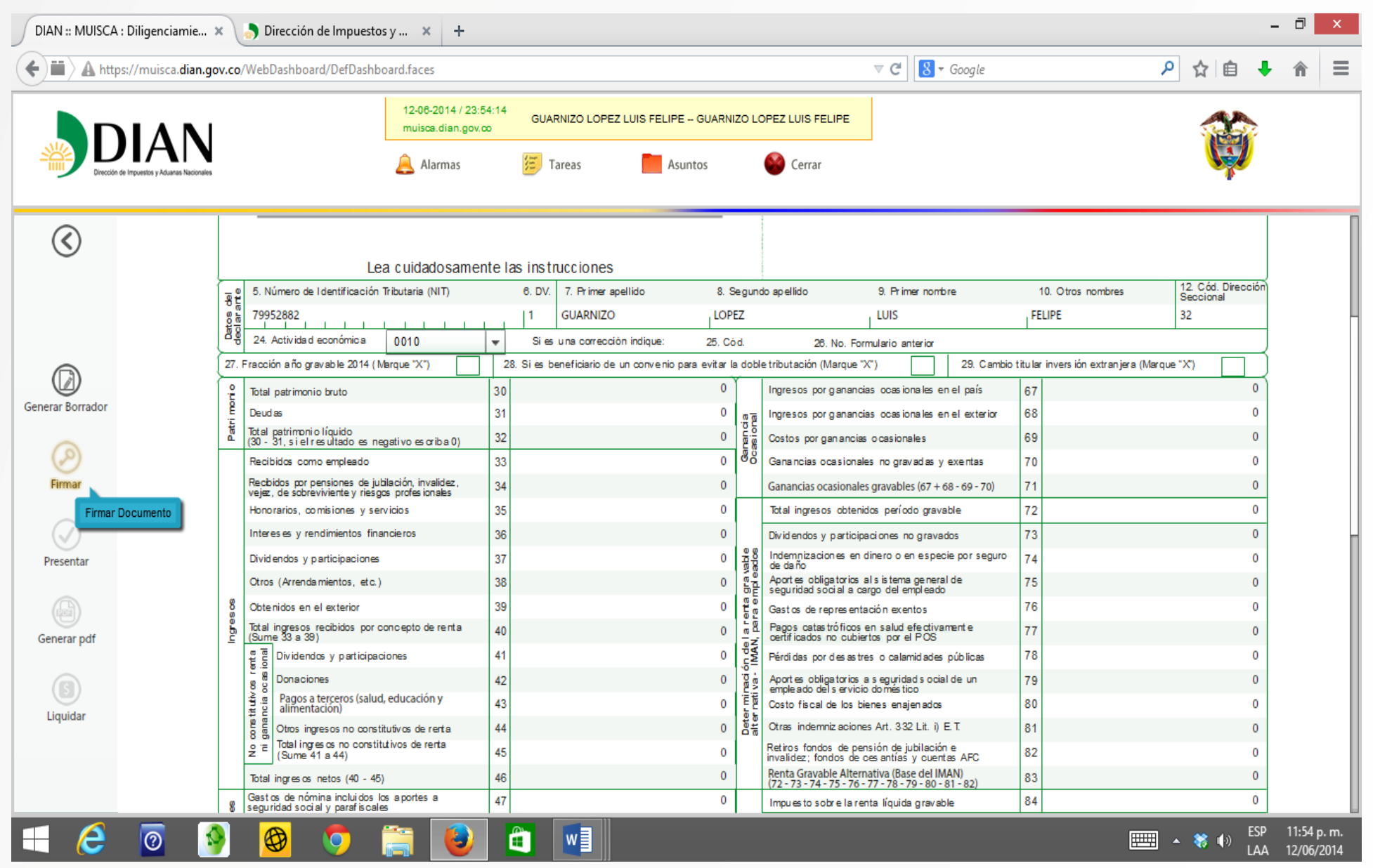

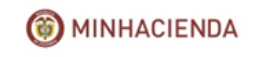

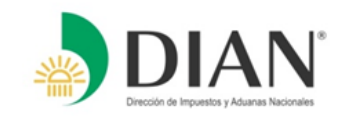

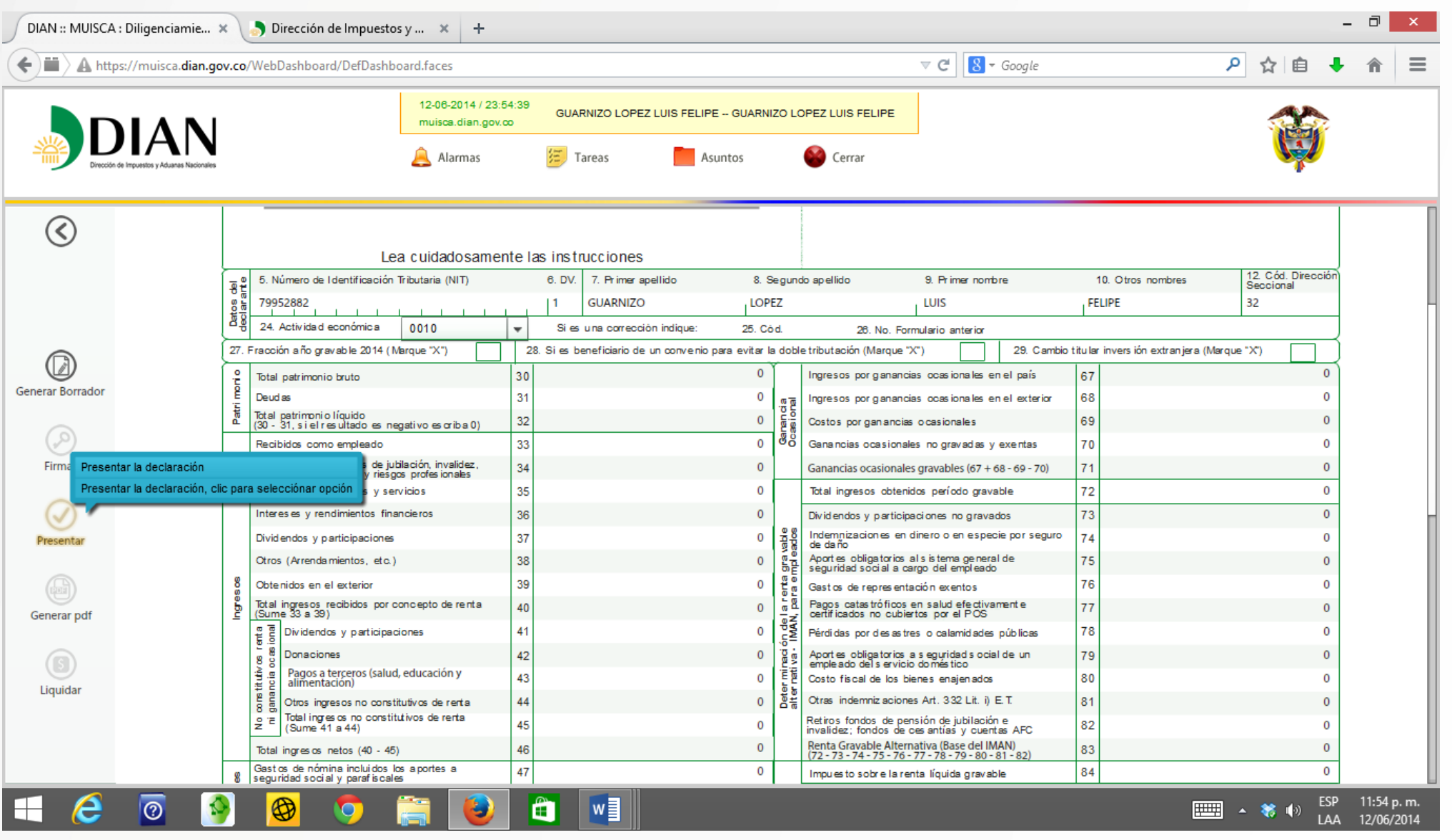

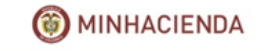

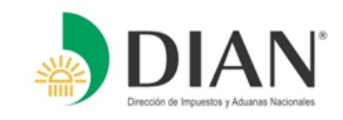

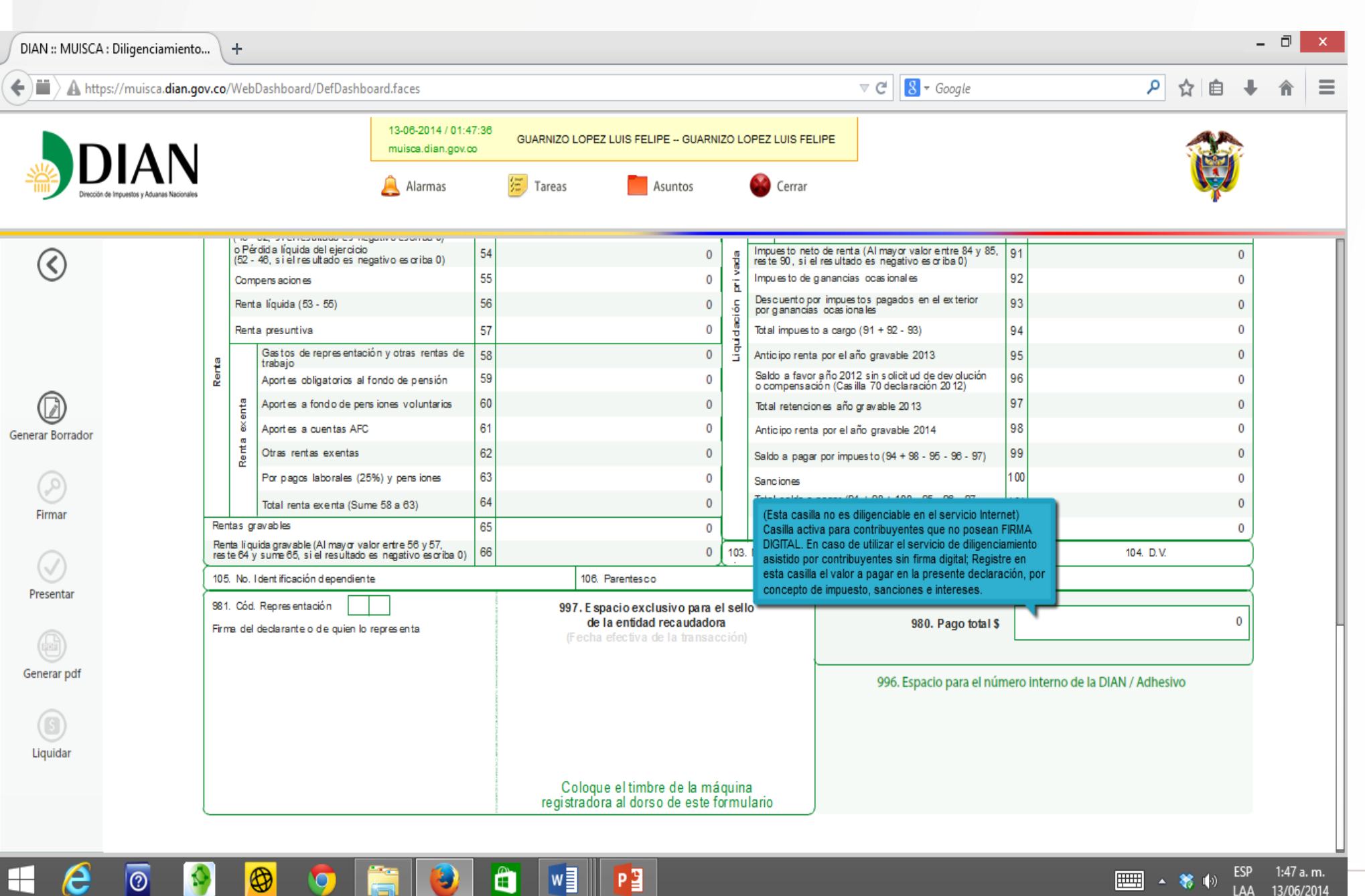

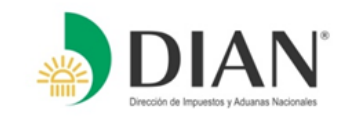

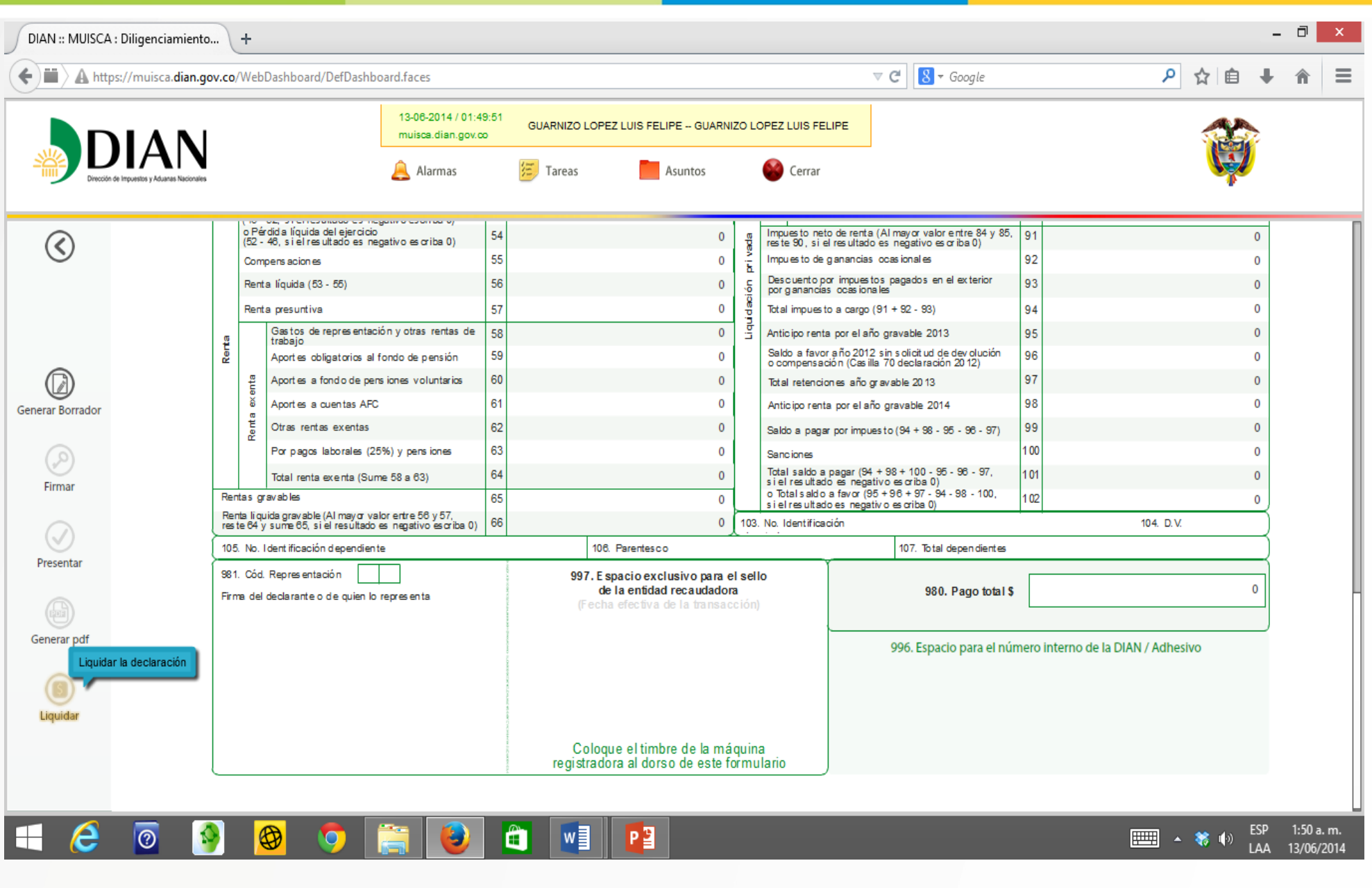

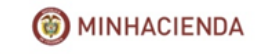

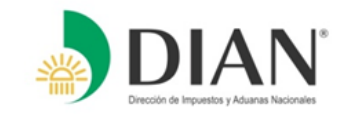

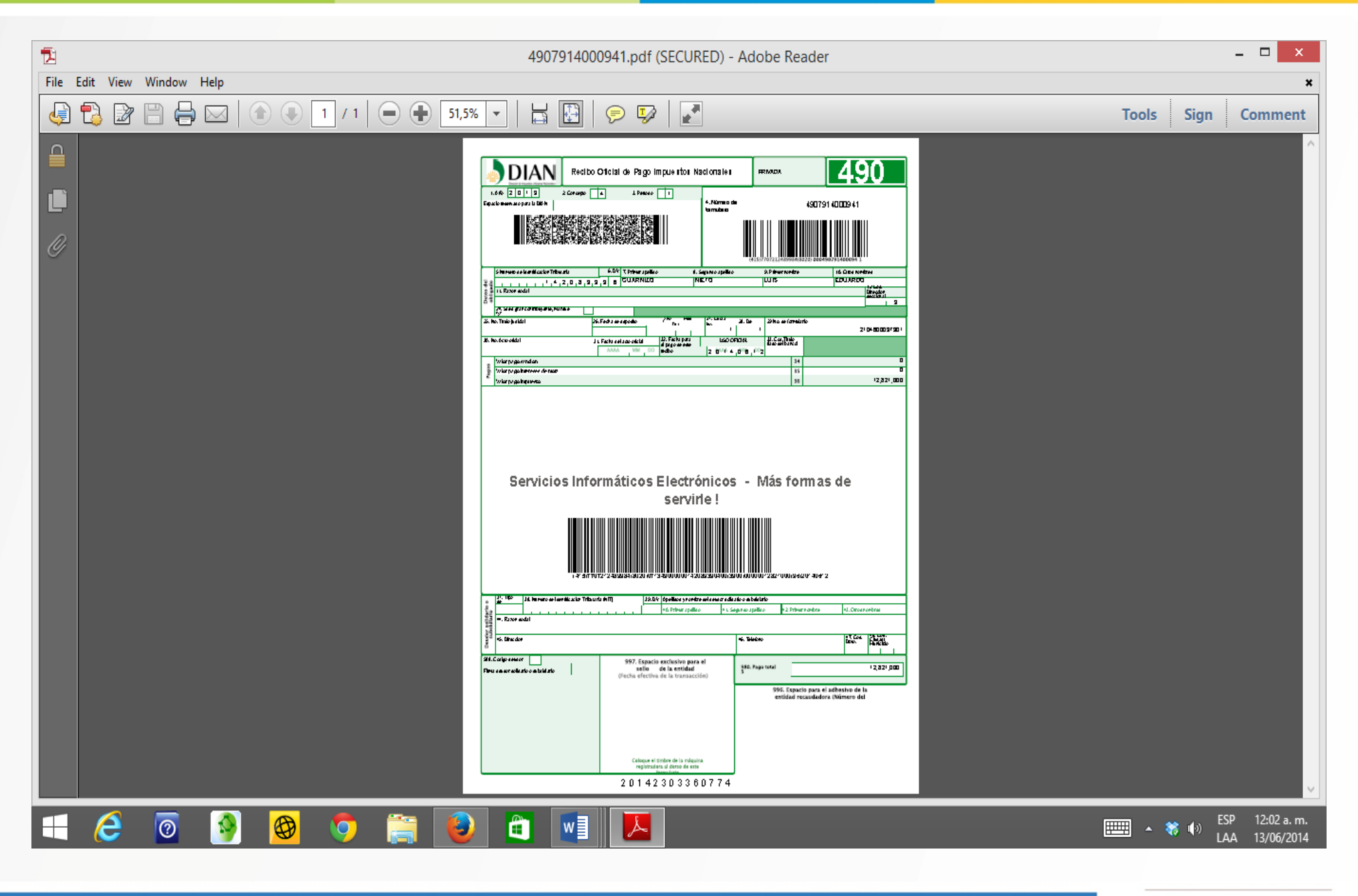

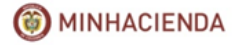

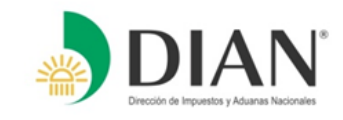

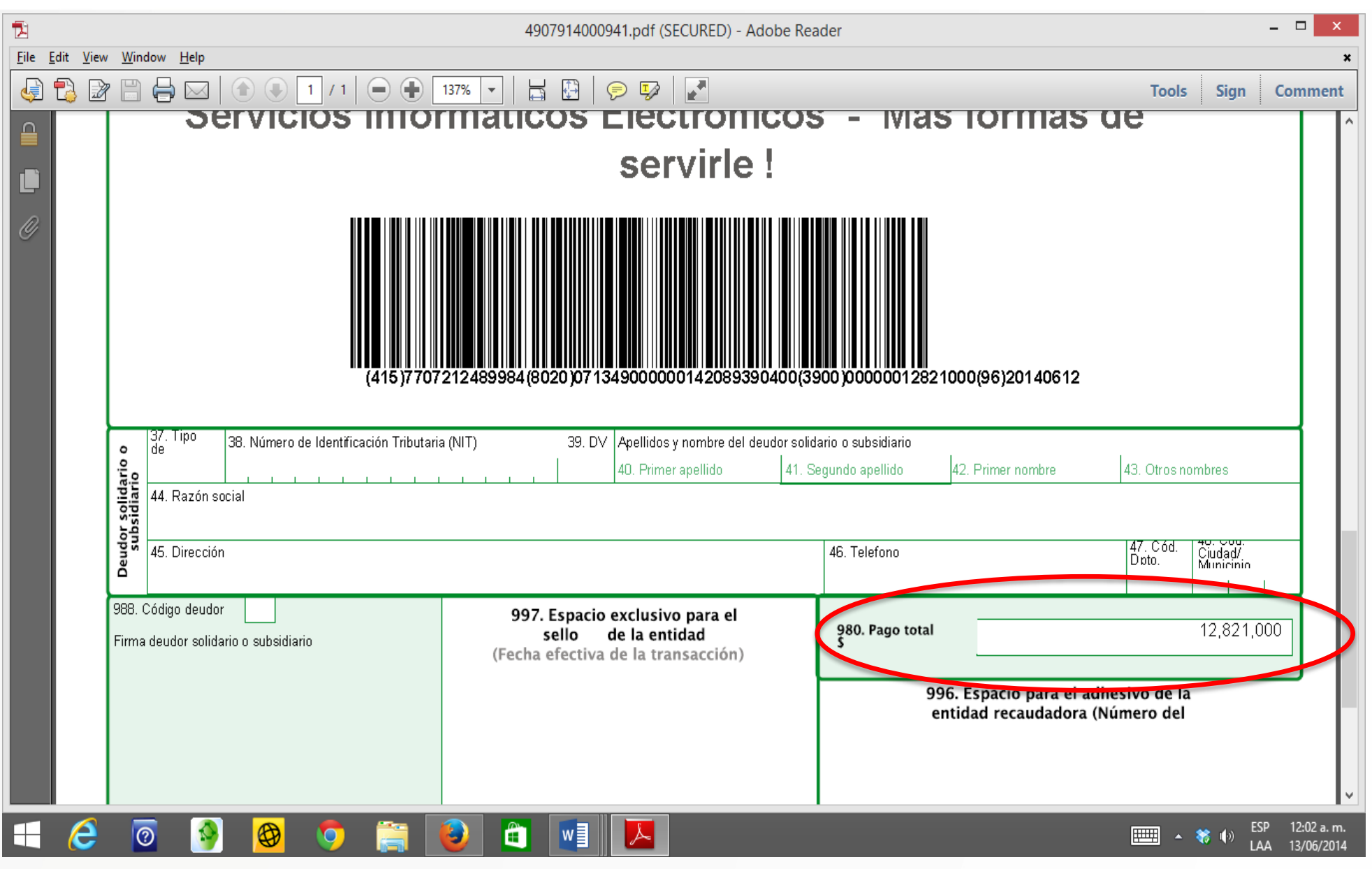

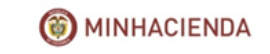

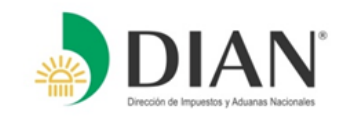

En cualquier momento dentro del diligenciamiento del formulario, usted puede cargar el definitivo, cargar el borrador de definitivo o generar un nuevo borrador, para hacer los cambios que requiera en sus declaraciones

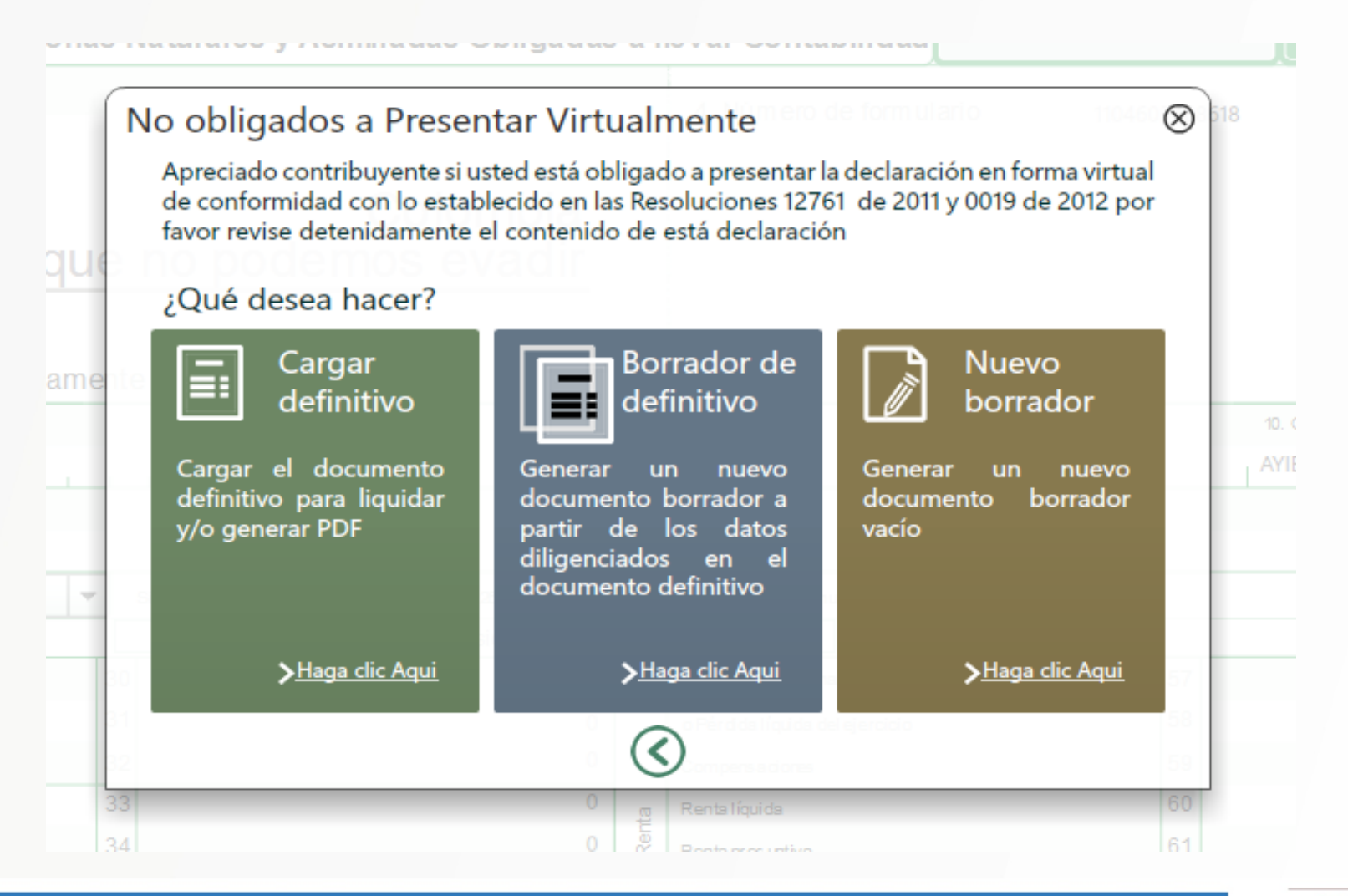

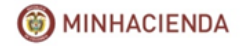

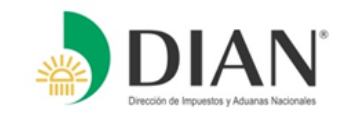

# PAGO ELECTRÓNICO

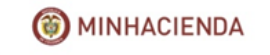

# **PAGO ELECTRÓNICO DE IMPUESTOS**

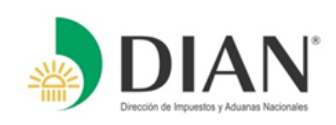

### **Requisitos para realizar el Pago Electrónico:**

### **Ante la DIAN**:

• Mecanismo de firma respaldado con certificado digital.

## **Ante la Entidad la Entidad Recaudadora**

- Estar vinculado con una Entidad Autorizada para Recaudar a través de Cuenta Corriente o de Ahorros.
- Tener autorizada la opción de Pago de Impuestos por PSE (pago electrónico a través del proveedor de servicios electrónicos) para los usuarios asignados a realizar dicho proceso.
- Configurar el usuario oficial y usuarios de nivel de autorización independientes, con un monto máximo diario y cuenta(s) autorizadas para realizar la transacción.
- Registrar el hardware de por lo menos el usuario que inicia la transacción y realizar el procedimiento desde el equipo registrado.
- Manejar el componente de seguridad de Conexión Segura.

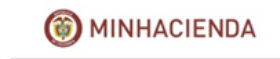

## **ENTIDADES RECAUDADORAS QUE PRESTAN EL SERVICIO DE PAGO ELECTRÓNICO**

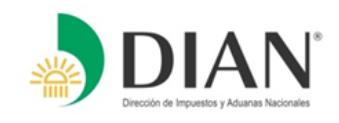

En Colombia 12 entidades prestan el servicio de Recaudar Impuestos Nacionales.

El servicio de Pago Electrónico lo prestan 11 entidades, de las cuales una entidad cuenta con web service propio y las 10 entidades restantes, utilizan un intermediario para prestar el servicio de pago electrónico PSE – (ACH).

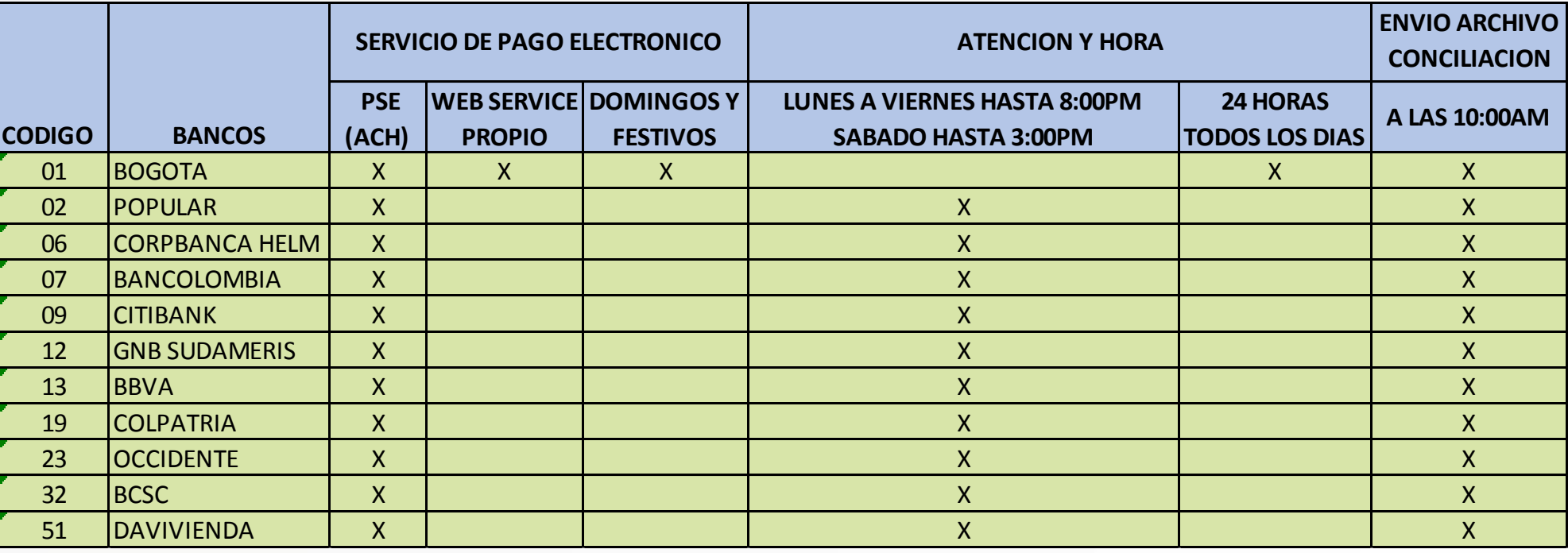

### **PRESENTACION DEL SERVICIO EN LAS ENTIDADES RECAUDADORAS**

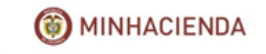

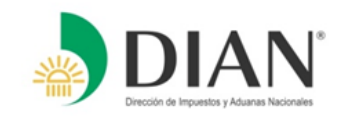

En caso de requerir asistencia por inconvenientes eventuales en el uso de los Servicios Informáticos Electrónicos, consulte:

- El Buzón electrónico [rut-extranjeros@dian.gov.co](mailto:rut-extranjeros@dian.gov.co) a través de los cuales puede enviar sus inquietudes o inconvenientes en el uso de los Servicios Informáticos Electrónicos.
- Asistencia telefónica a través del **Contact Center en la línea 5462200** o en la **línea única nacional 018000129080**, en horario de lunes a sábado de 6:00 am. a 10:00 pm y festivos de 8:00 am a 6:00 pm.
- Kioscos de Autogestión: Sitios de atención dotados con la infraestructura física y tecnológica necesaria, para que los usuarios auto gestionen la transmisión de sus declaraciones y el envío de su información, bajo la permanente orientación y apoyo técnico de funcionarios especializados en el tema, ubicados en Bogotá en el punto de Contacto BIMA y en el resto del país en las Direcciones Seccionales de la DIAN.

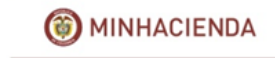

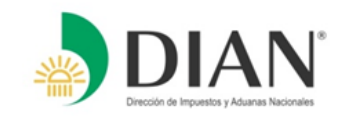

### **AYUDA TECNICA DE SERVICIOS EN LINEA**

Al Ingresar al portal de la DIAN [www.dian.gov.co](http://www.dian.gov.co/) y seleccionando la opción **"Guía de Servicios en Línea",** allí encontrará un Portafolio de servicios disponibles en esta guía, ordenados por temas - información, instructivos, cartillas y videos que le apoyarán para la ejecución que necesita.

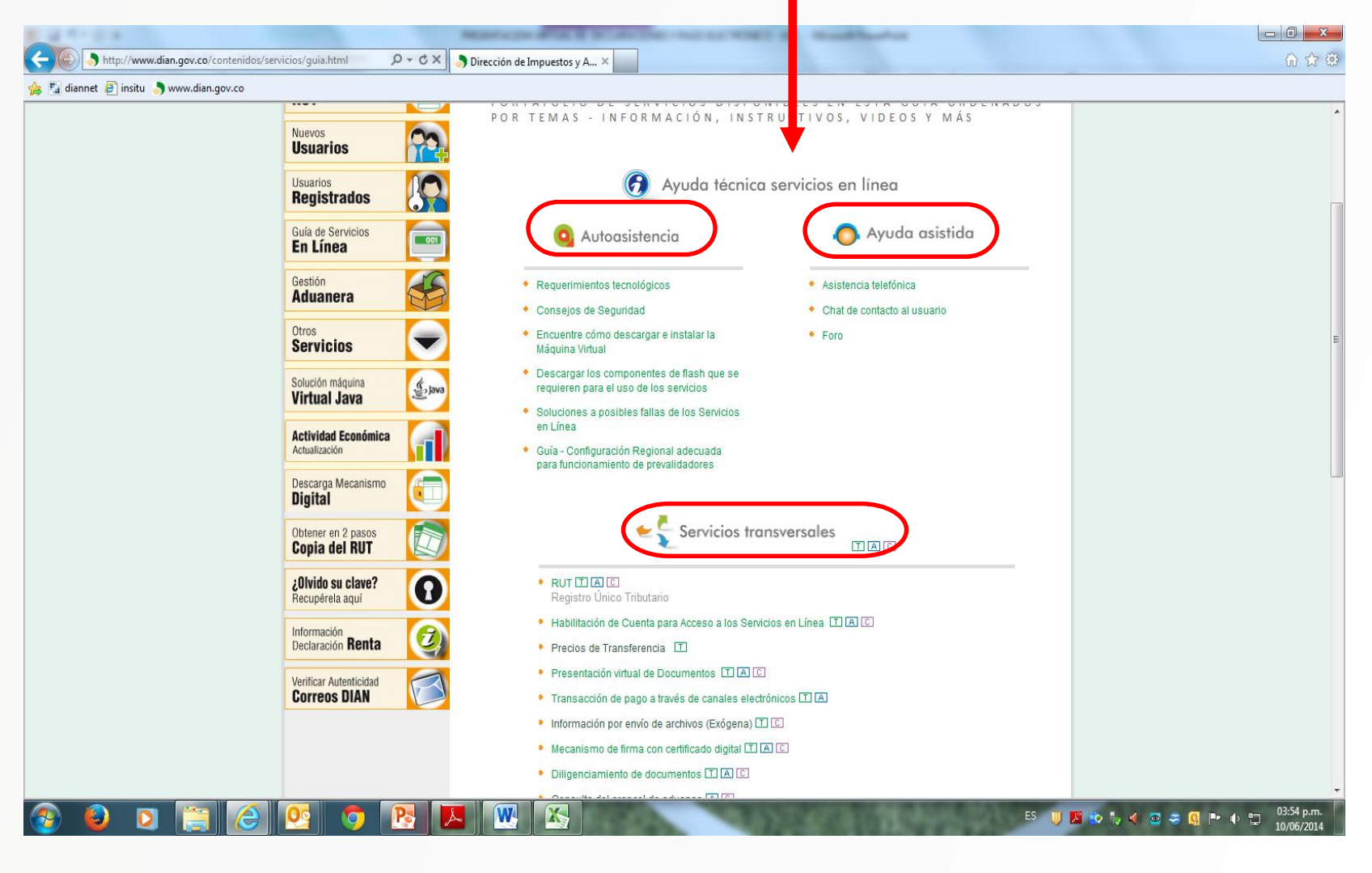

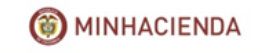

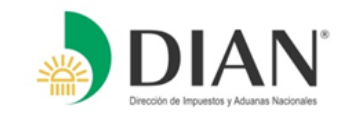

# **GRACIAS**

**Oficina responsable o autor(a) del documento**

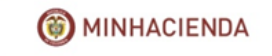